## Dell Vostro 3360 用户手册

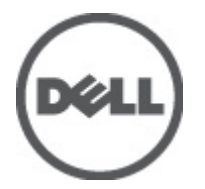

管制型号: P32G 管制类型: P32G001

## <span id="page-1-0"></span>注、小心和警告 ■ 备注: "注"表示可以帮助您更好地使用计算机的重要信息。 小心: "小心"表示可能会损坏硬件或导致数据丢失,并说明如何避免此类问题。 警告: "警告"表示可能会造成财产损失、人身伤害甚至死亡。

#### **©** 2012 Dell Inc.

本文中涉及的商标:Dell™、Dell 徽标、Dell Precision™、OptiPlex™、Latitude™、PowerEdge™、PowerVault™、PowerConnect™、 OpenManage™、EqualLogic™、Compellent™、KACE™、FlexAddress™、Force10™ 和 Vostro™ 是 Dell Inc. 的商标。Intel®、Pentium®、 Xeon®、Core® 和 Celeron® 是 Intel Corporation 在美国和其他国家/地区的注册商标。AMD® 是 Advanced Micro Devices, Inc. 的 注册商标,AMD Opteron™、AMD Phenom™ 和 AMD Sempron™ 是 Advanced Micro Devices, Inc. 的商标。Microsoft®、Windows®、 Windows Server®、Internet Explorer®、MS-DOS®、Windows Vista® 和 Active Directory® 是 Microsoft Corporation 在美国和/或其 他国家/地区的商标或注册商标。Red Hat® 和 Red Hat® Enterprise Linux® 是 Red Hat, Inc. 在美国和/或其他国家/地区的注册商 标。Novell® 和 SUSE® 是 Novell Inc. 在美国和其他国家/地区的注册商标。Oracle® 是 Oracle Corporation 和/或其分公司的注册 商标。Citrix®、Xen®、XenServer® 和 XenMotion® 是 Citrix Systems, Inc. 在美国和/或其他国家/地区的注册商标或商标。 VMware®、Virtual SMP®、vMotion®、vCenter® 和 vSphere® 是 VMware, Inc. 在美国或其他国家/地区的注册商标或商标。IBM® 是 International Business Machines Corporation 的注册商标。

2012 - 06

Rev. A00

# 目录

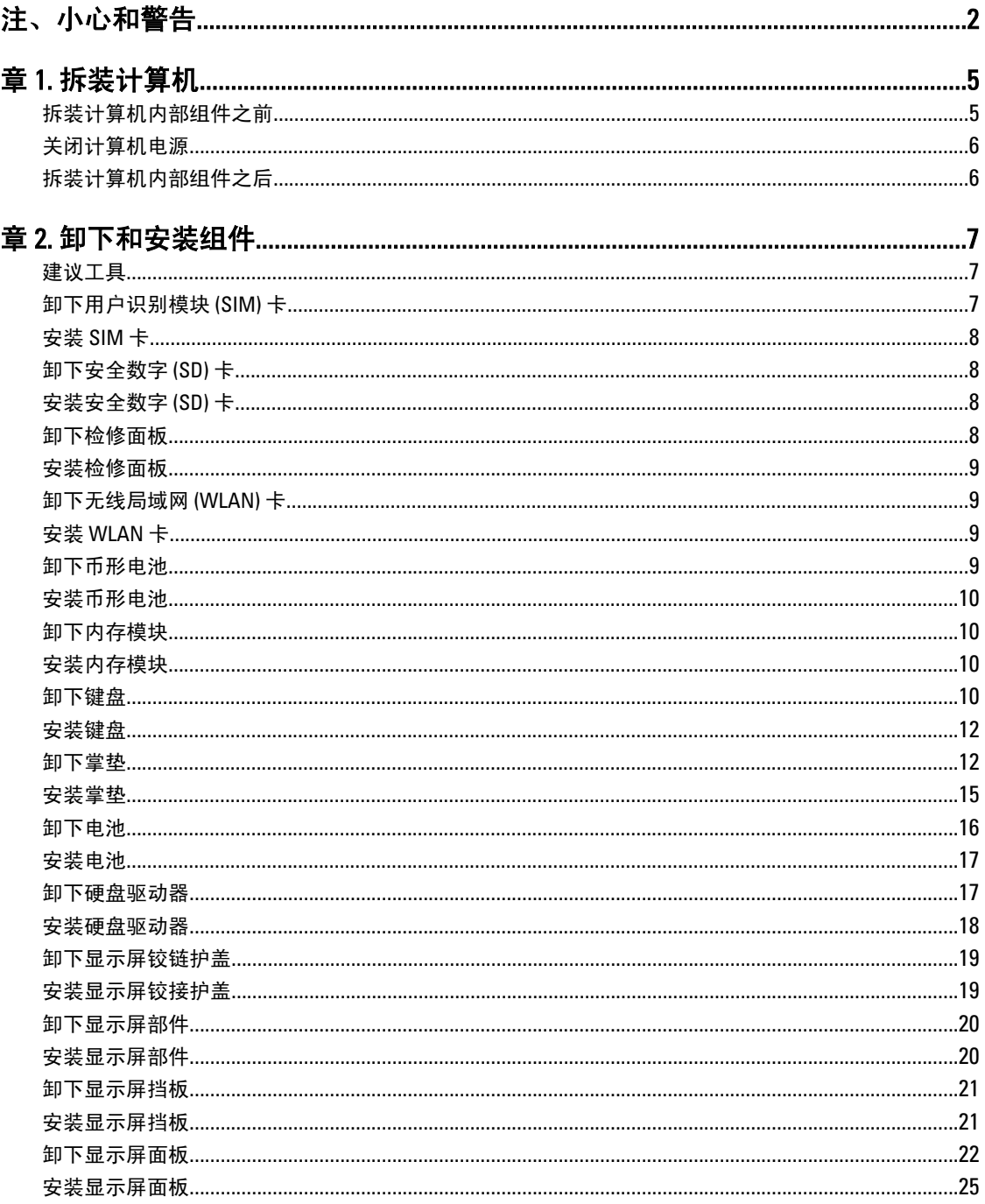

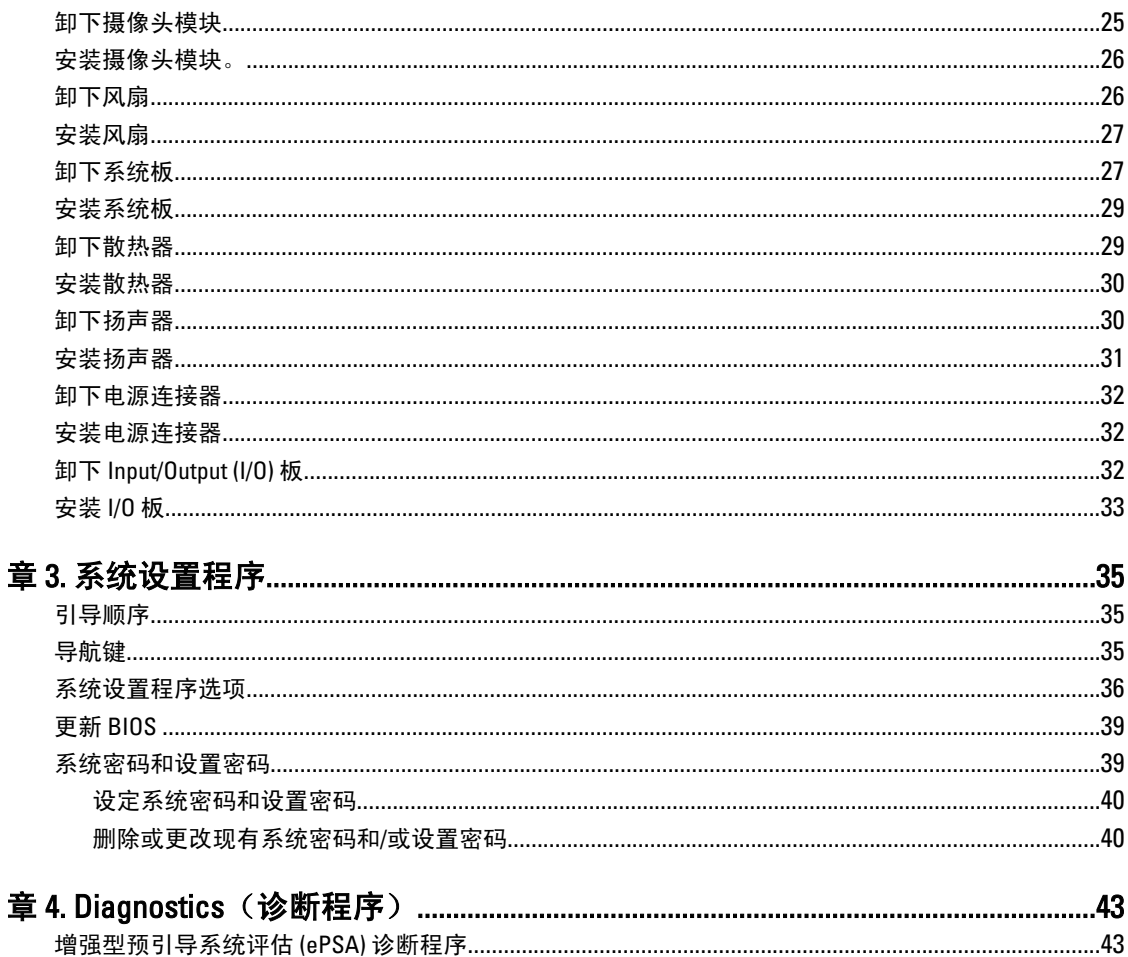

章

## <span id="page-4-0"></span>拆装计算机

#### 拆装计算机内部组件之前

遵循以下安全原则有助于防止您的计算机受到潜在损坏,并有助于确保您的人身安全。除非另有说明,否则在 执行本说明文件中所述的每个步骤前,都要确保满足以下条件:

- 已执行拆装计算机的步骤。
- 已经阅读了计算机附带的安全信息。
- 以相反顺序执行拆卸步骤可以更换组件或安装单独购买的组件。

警告: 拆装计算机内部组件之前,请阅读计算机附带的安全信息。有关安全最佳实践的其他信息,请参阅 www.dell.com/requiatory\_compliance 上的"合规性主页"。

小心: 多数维修只能由经过认证的维修技术人员进行。您只能根据产品说明文件的授权,或者在联机或电 话服务和支持小组指导下,进行故障排除和简单的维修。未经 Dell 授权的维修所造成的损坏不在保修范 围内。请阅读并遵循产品附带的安全说明。

小心: 为防止静电放电,请使用接地腕带或不时触摸未上漆的金属表面(例如计算机背面的连接器)以导 去身上的静电。

小心: 组件和插卡要轻拿轻放。请勿触摸组件或插卡上的触点。持拿插卡时,应持拿插卡的边缘或其金属 固定支架。持拿处理器等组件时,请持拿其边缘,而不要持拿插针。

小心: 断开电缆连接时,请握住电缆连接器或其推拉卡舌将其拔出,而不要硬拉电缆。某些电缆的连接器 带有锁定卡舌;如果要断开此类电缆的连接,请先向内按压锁定卡舌,然后再将电缆拔出。在拔出连接 器的过程中,请保持两边对齐以避免弄弯任何连接器插针。另外,在连接电缆之前,请确保两个连接器 均已正确定向并对齐。

■ 备注: 您的计算机及特定组件的颜色可能与本说明文件中所示颜色有所不同。

为避免损坏计算机,请在开始拆装计算机内部组件之前执行以下步骤。

- 1. 确保工作表面平整、整洁,以防止刮伤主机盖。
- 2. 关闭计算机(请参阅[关闭计算机](#page-5-0))。
- 3. 如果已将计算机连接至诸如可选的介质基座或电池片等对接设备(已对接),请断开对接。

#### 小心: 要断开网络电缆的连接,请先从计算机上拔下网络电缆,再将其从网络设备上拔下。

- 4. 断开计算机上所有网络电缆的连接。
- 5. 断开计算机和所有连接的设备与各自电源插座的连接。
- 6. 关闭显示屏并翻转计算机,使其上部朝下放在平整的工作表面上。

4 备注: 为避免损坏系统板, 必须在维修计算机之前取出主电池。

- 7. 取出主电池。
- 8. 翻转计算机使其上部朝上。
- 9. 打开显示屏。
- 10. 按电源按钮以导去系统板上的残留电量。

1

<span id="page-5-0"></span>小心: 为防止触电,请始终在打开显示屏之前断开计算机与电源插座的连接。

 $\bigwedge$  小心: 触摸计算机内部任何组件之前,请先触摸未上漆的金属表面(例如计算机背面的金属)以导去身上 的静电。在操作过程中,请不时触摸未上漆的金属表面,以导去静电,否则可能损坏内部组件。

11. 从相应的插槽中卸下所有已安装的 ExpressCard 或智能卡。

#### 关闭计算机电源

小心: 为避免数据丢失,请在关闭计算机之前,保存并关闭所有打开的文件,并退出所有打开的程序。

- 1. 关闭操作系统:
	- 在 Windows 7 中:

单击开始 $\bigodot$ , 然后单击关机。

– 在 Windows Vista 中:

单击**开始<sup>(5)</sup>,然后单击开始**菜单右下角的箭头(如下所示),再单击**关机**。

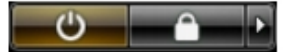

– 在 Windows XP 中:

单击开始 → 关闭计算机 → 关机 。关闭操作系统过程结束后,计算机将关闭。

2. 确保计算机和所有连接的设备的电源均已关闭。如果关闭操作系统时,计算机和连接的设备的电源未自动 关闭,请按住电源按钮大约 4 秒钟即可将它们关闭。

#### 拆装计算机内部组件之后

完成所有更换步骤后,请确保在打开计算机前已连接好所有外部设备、插卡和电缆。

#### 小心: 要避免损坏计算机,请仅使用专门为此 Dell 特定计算机设计的电池。切勿使用为 Dell 其他计算机设 计的电池。

- 1. 连接所有外部设备(例如端口复制器、电池片或介质基座)并装回所有插卡(例如 ExpressCard)。
- 2. 将电话线或网络电缆连接到计算机。

小心: 要连接网络电缆,请先将电缆插入网络设备,然后将其插入计算机。

- 3. 装回电池。
- 4. 将计算机和所有已连接设备连接至电源插座。
- 5. 打开计算机电源。

## <span id="page-6-0"></span>卸下和安装组件

此部分提供如何从计算机中卸下或安装组件的详细信息。

#### 建议工具

执行本说明文件中的步骤可能要求使用以下工具:

- 小型平口螺丝刀
- 梅花槽螺丝刀
- 小型塑料划片

### 卸下用户识别模块 (SIM) 卡

- 1. 按照"*拆装计算机内部组件之前*"中的步骤进行操作。
- 2. 将回形针插入 SIM 卡固定器上的小孔,将其从计算机中卸下。

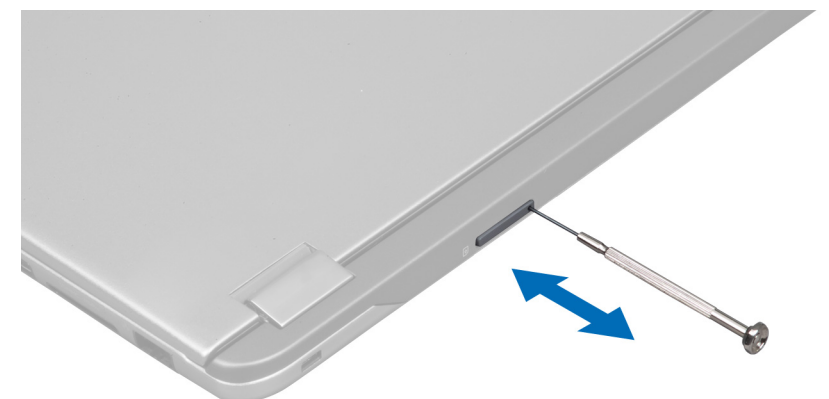

3. 从计算机中卸下 SIM 卡固定器。

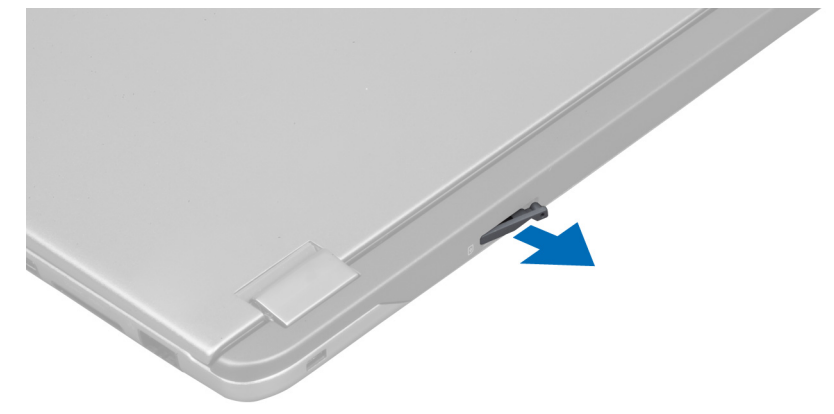

<span id="page-7-0"></span>4. 从 SIM 卡固定器上卸下 SIM 卡。

#### 安装 SIM 卡

- 1. 将 SIM 卡放入 SIM 卡固定器。
- 2. 将 SIM 卡固定器与 SIM 卡一起滑入插槽。
- 3. 按照"*拆装计算机内部组件之后*"中的步骤进行操作。

### 卸下安全数字 (SD) 卡

- 1. 按照" 拆装计算机内部组件之前"中的步骤进行操作。
- 2. 按压 SD 将其从计算机中释放。将 SD 卡滑出计算机。

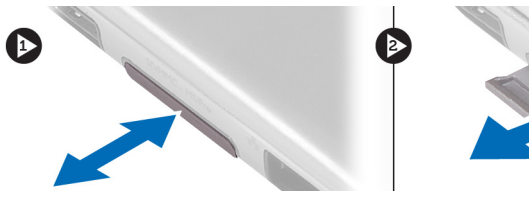

### 安装安全数字 (SD) 卡

- 1. 将 SD 卡推入卡槽直到其卡入到位。
- 2. 按照" 拆装计算机内部组件之后"中的步骤进行操作。

#### 卸下检修面板

- 1. 按照"*拆装计算机内部组件之前*"中的步骤进行操作。
- 2. 拧下将检修面板固定至计算机的螺钉。

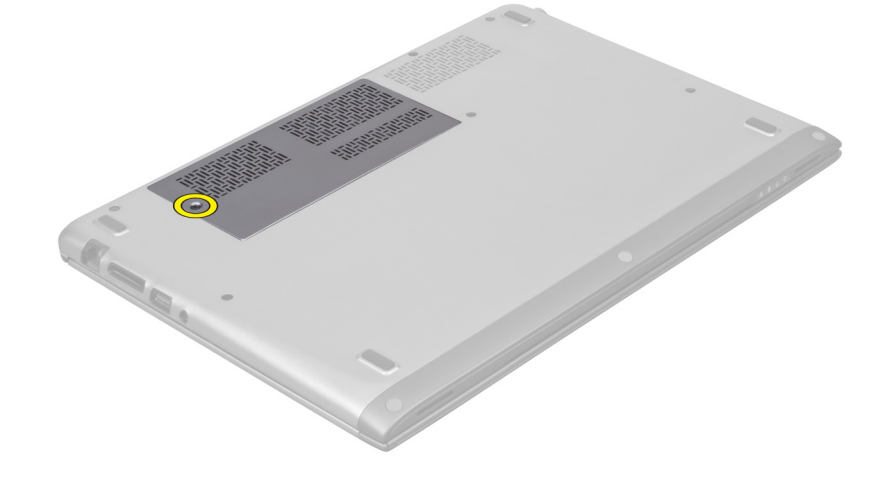

3. 将检修面板从计算机上卸下。

<span id="page-8-0"></span>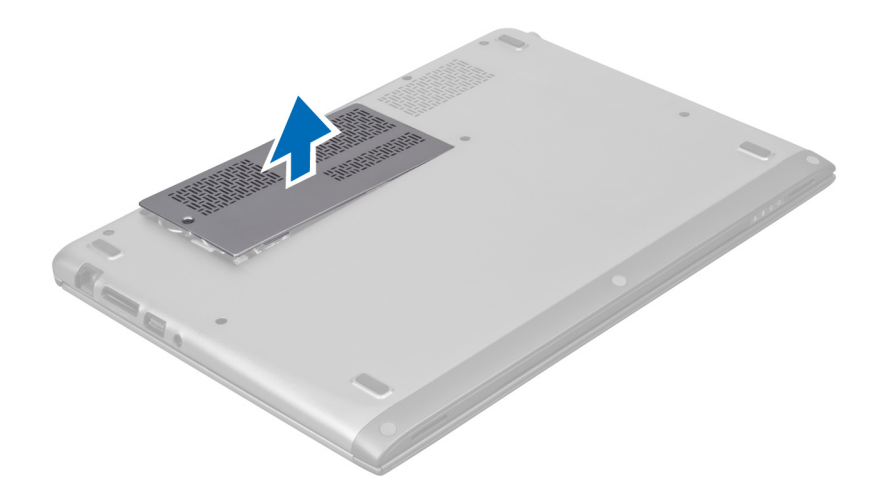

#### 安装检修面板

- 1. 将检修面板放回到计算机上的原始位置。
- 2. 拧紧用于将检修面板固定至计算机的螺钉。
- 3. 按照"*拆装计算机内部组件之后*"中的步骤进行操作。

#### 卸下无线局域网 (WLAN) 卡

- 1. 按照"*拆装计算机内部组件之前*"中的步骤进行操作。
- 2. 卸下检修面板。
- 3. 断开天线电缆与 WLAN 卡的连接并拧下将 WLAN 卡固定至计算机的螺钉。从计算机中卸下 WLAN 卡。

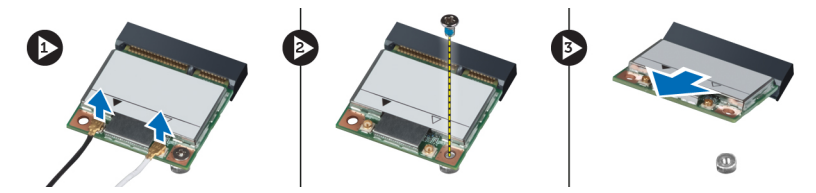

### 安装 WLAN 卡

- 1. 将 WLAN 卡滑入插槽。
- 2. 根据 WLAN 卡上的颜色代码连接天线电缆。
- 3. 安装检修面板。
- 4. 按照"*拆装计算机内部组件之后*"中的步骤进行操作。

#### 卸下币形电池

- 1. 按照"*拆装计算机内部组件之前*"中的步骤进行操作。
- 2. 卸下检修面板。
- 3. 用塑料刮片撬起插槽中的币型电池,将其从计算机中卸下。

<span id="page-9-0"></span>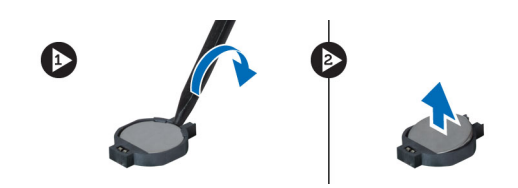

### 安装币形电池

- 1. 将币形电池推入系统板的插槽中。
- 2. 安装检修面板。
- 3. 按照"*拆装计算机内部组件之后*"中的步骤进行操作。

#### 卸下内存模块

- 1. 按照"拆装计算机内部组件之前"中的步骤进行操作。
- 2. 卸下检修面板。
- 3. 用指尖将内存模块连接器两端的固定夹分开,直到内存模块弹出,然后以45 度角拖动内存模块,将其从 系统板上的连接器中卸下。

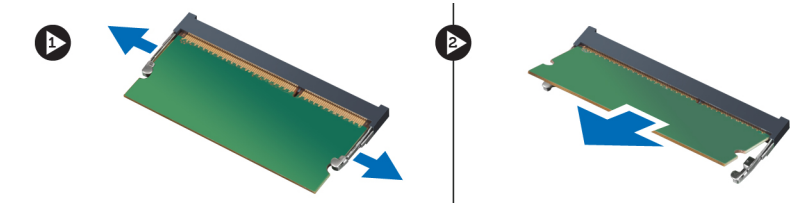

#### 安装内存模块

- 1. 插入内存模块,并将其固定至系统板。
- 2. 安装检修面板。
- 3. 按照" 拆装计算机内部组件之后"中的步骤进行操作。

#### 卸下键盘

- 1. 按照"*拆装计算机内部组件之前*"中的步骤进行操作。
- 2. 拧下将键盘固定至机箱的螺钉。

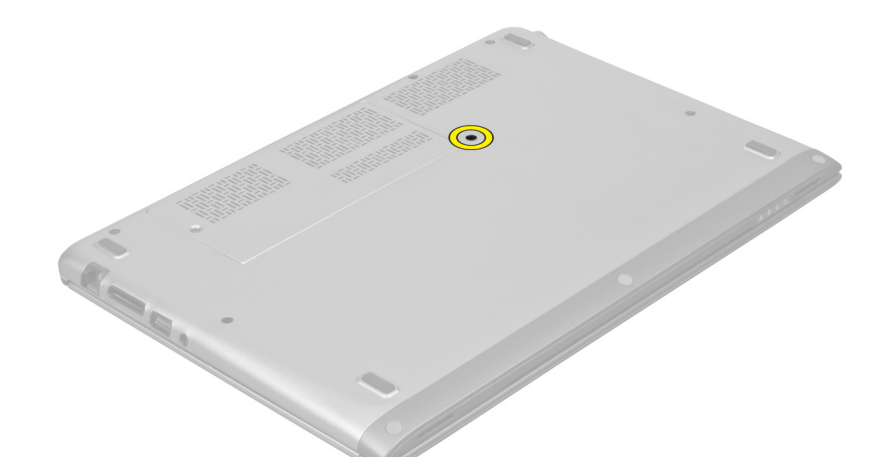

3. 从系统的右侧开始,使用塑料划片将键盘从计算机上撬起。

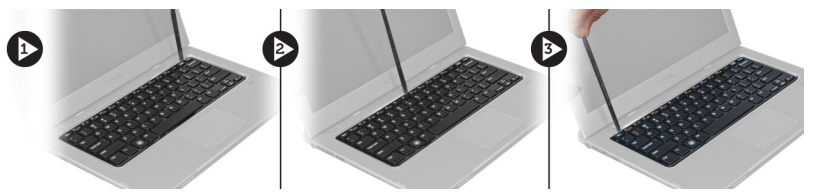

4. 将键盘翻转过来,并将其放在掌垫上。

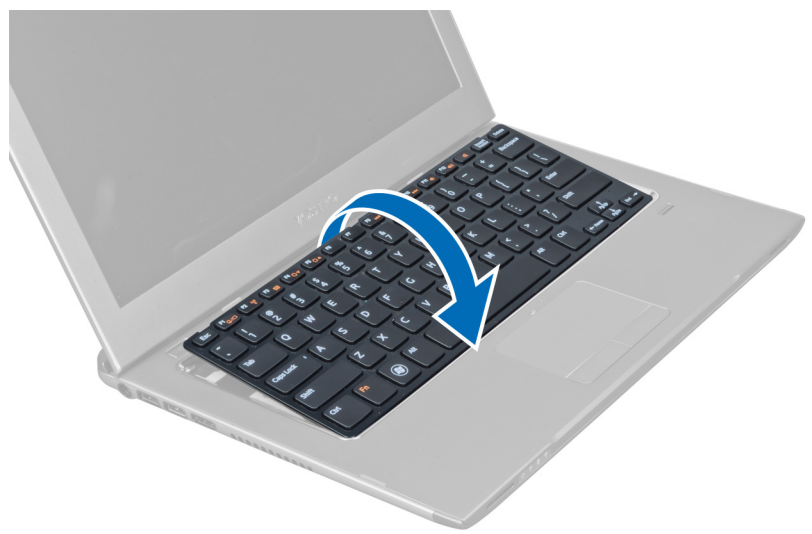

5. 提起固定夹以释放键盘电缆,并断开其与计算机的连接。

<span id="page-11-0"></span>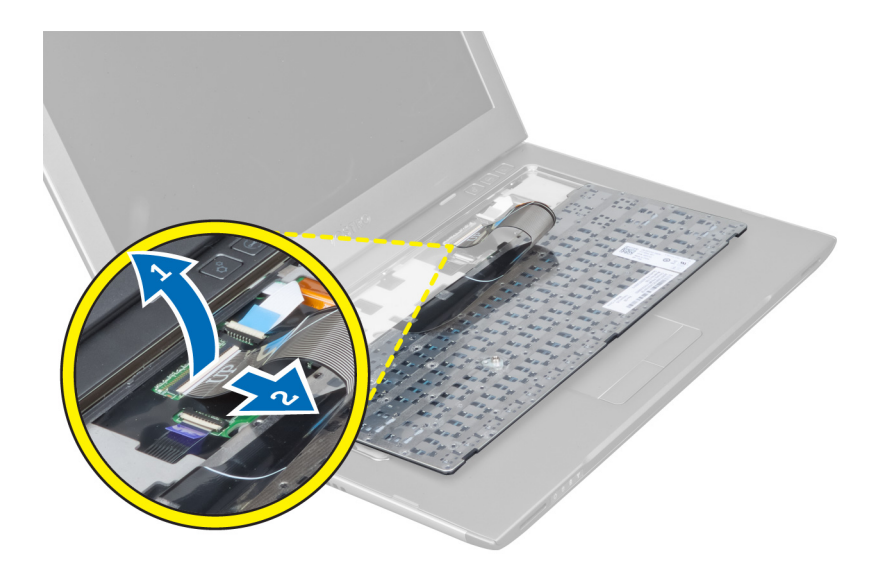

### 安装键盘

- 1. 将键盘电缆连接到系统板。
- 2. 将键盘电缆放回到其原始位置。
- 3. 拧紧用于将键盘固定至计算机的螺钉。
- 4. 按照"*拆装计算机内部组件之后*"中的步骤进行操作。

#### 卸下掌垫

- 1. 按照"*拆装计算机内部组件之前*"中的步骤进行操作。
- 2. 卸下:
	- a) 检修面板
	- b) 键盘
	- c) 显示屏铰接护盖
- 3. 用塑料刮片撬起用于盖住基座盖上正面螺钉的橡胶垫。

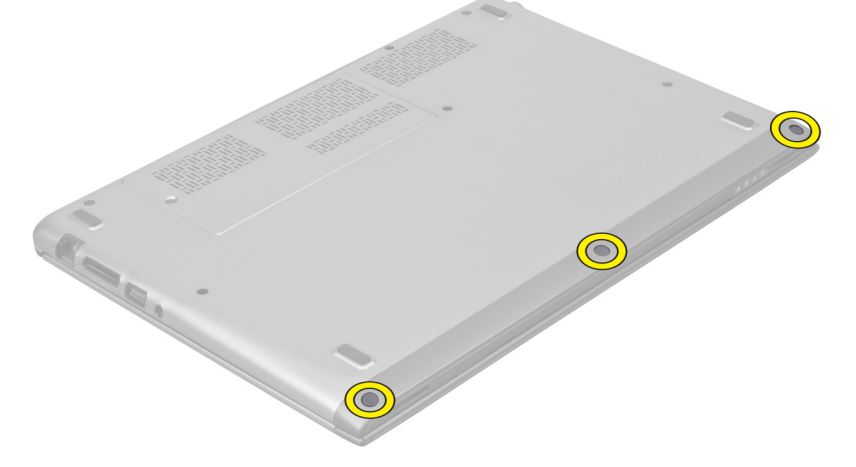

4. 拧下将掌垫固定至计算机的螺钉。

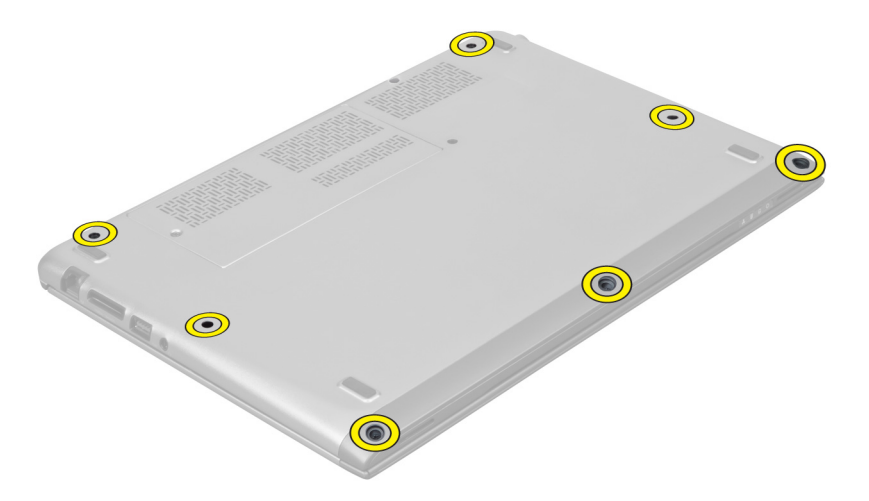

5. 断开快速启动板电缆、指纹读取器电缆和掌垫电缆与系统板的连接。

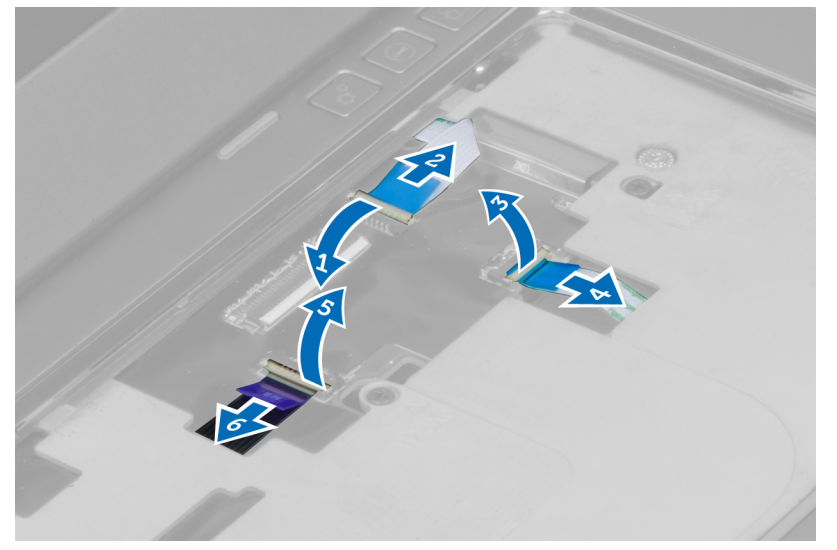

6. 断开电源 LED 电缆和 LED 板电缆与系统板的连接。

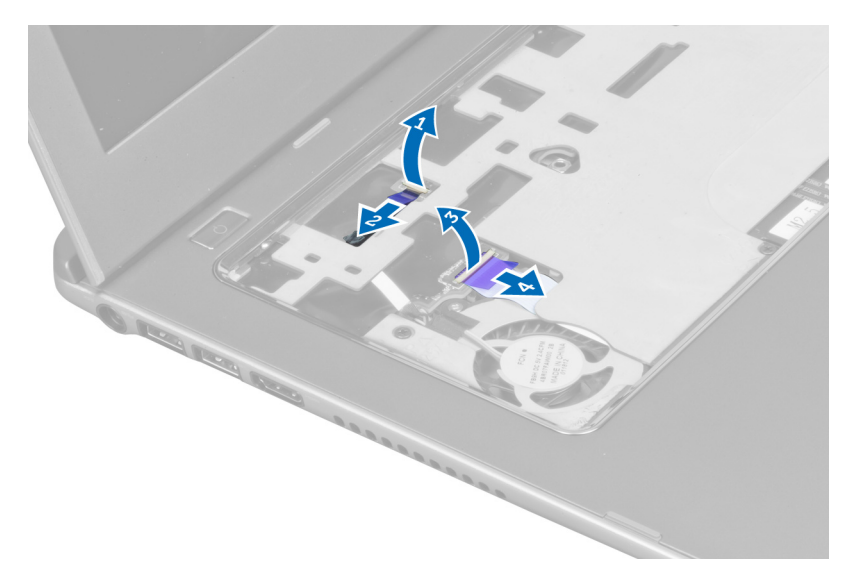

7. 拧下将掌垫固定至计算机前面的螺钉。

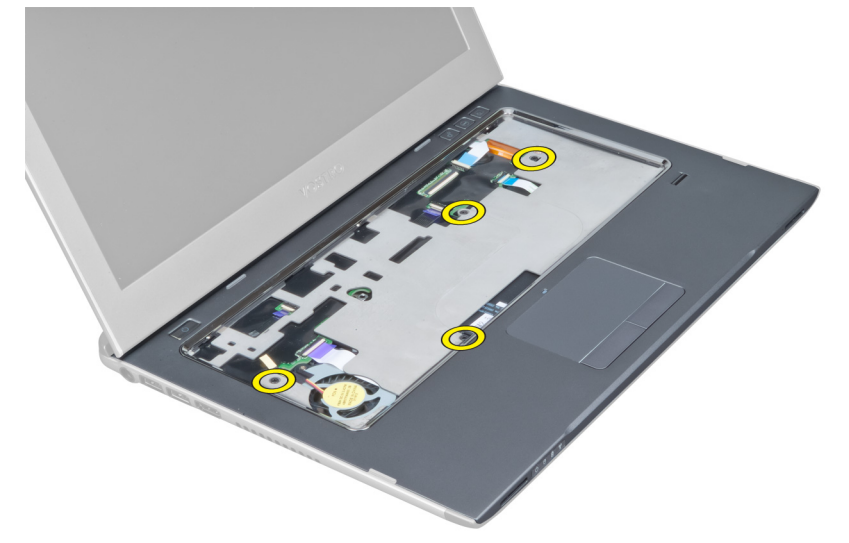

8. 沿掌垫四周撬起,将掌垫释放。

<span id="page-14-0"></span>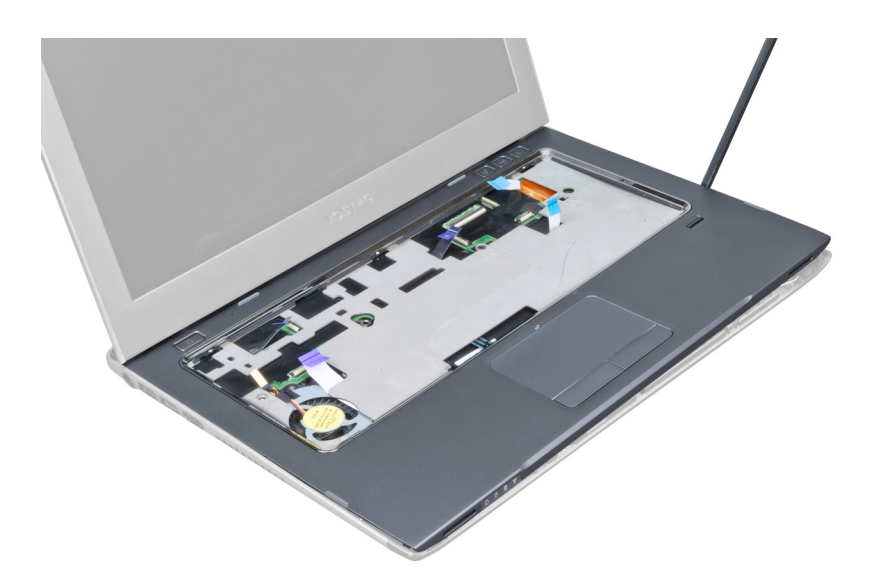

9. 抬起掌垫,将其从计算机中取出。

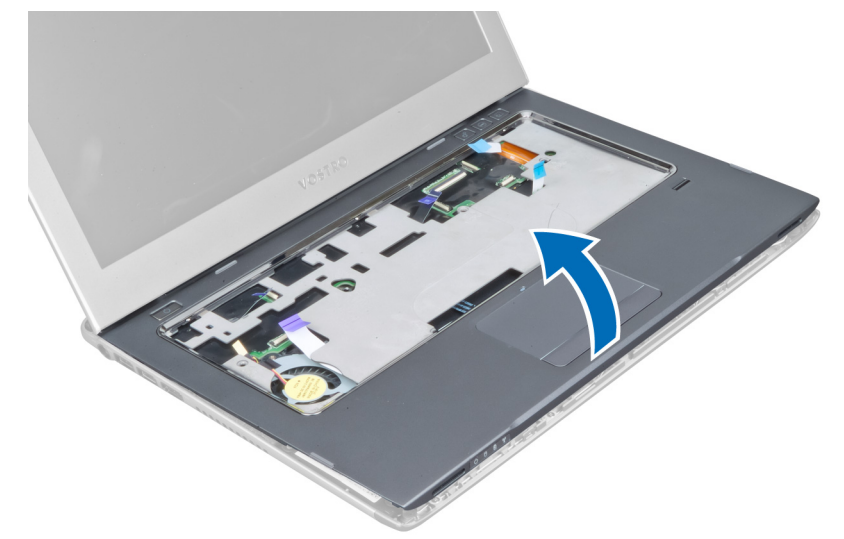

安装掌垫

- 1. 从掌垫的边缘开始,向下按掌垫,将卡舌固定到计算机上。
- 2. 拧紧将掌垫固定至计算机前面的螺钉。
- 3. 将电源 LED 电缆和 LED 板电缆连接至系统板。
- 4. 将快速启动板电缆、指纹读取器电缆和掌垫电缆连接至系统板。
- 5. 拧紧将掌垫固定至计算机背面的螺钉。
- 6. 推动橡胶垫,盖住计算机上的螺钉。
- 7. 安装键盘。
- 8. 安装检修面板。
- 9. 按照"*拆装计算机内部组件之后*"中的步骤进行操作。

### <span id="page-15-0"></span>卸下电池

- 1. 按照"拆装计算机内部组件之前"中的步骤进行操作。
- 2. 卸下以下组件:
	- a) 检修面板
	- b) 键盘
	- c) 掌垫
- 3. 断开电池电缆与系统板的连接。

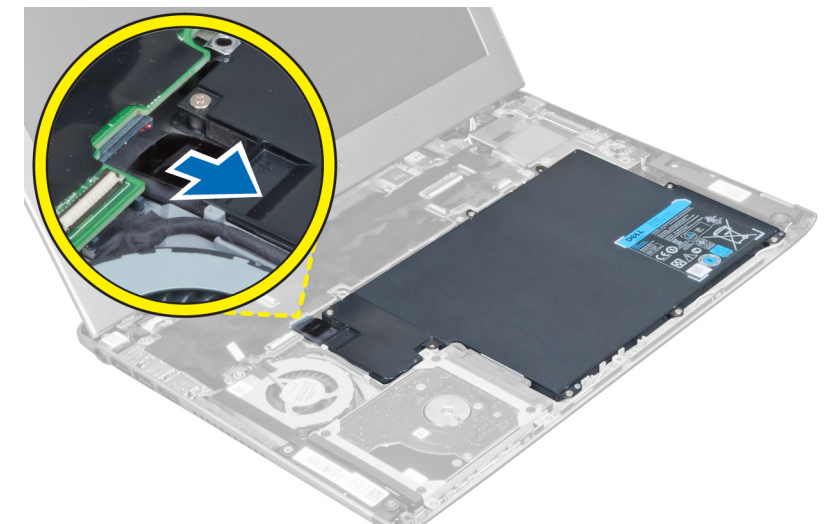

4. 拧下将电池固定至系统板的螺钉。

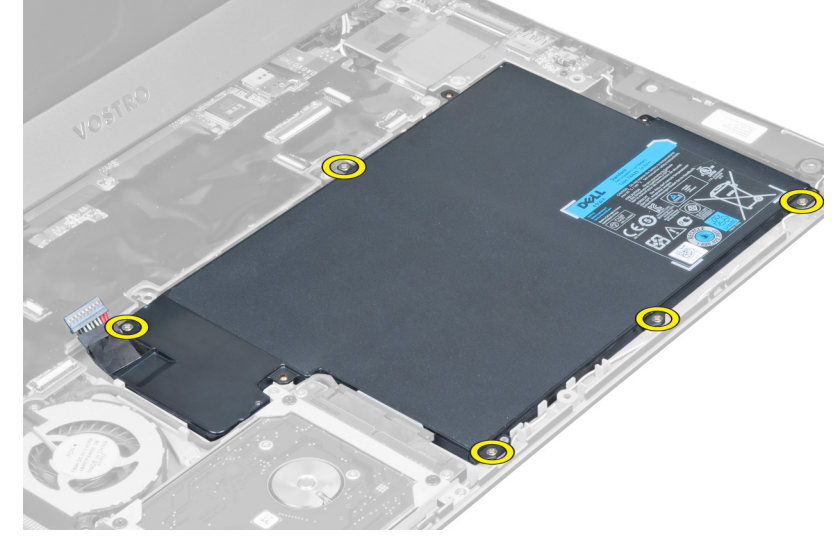

5. 将电池从计算机卸下。

<span id="page-16-0"></span>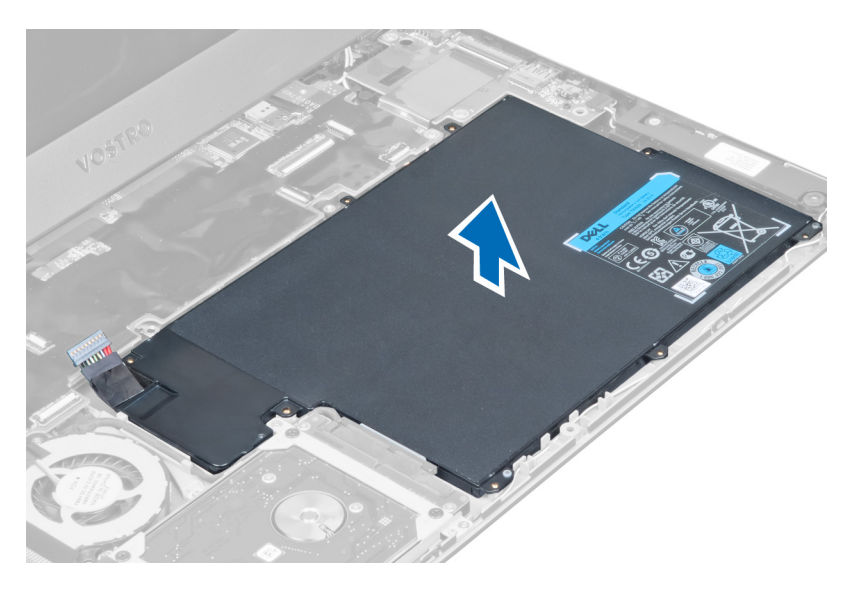

## 安装电池

- 1. 将电池放置在电池槽中。
- 2. 拧上并拧紧用于将电池固定至计算机的螺钉。
- 3. 将电池电缆连接至系统板。
- 4. 安装:
	- a) 掌垫
		- b) 键盘
		- c) 检修面板
- 5. 按照"*拆装计算机内部组件之后*"中的步骤进行操作。

#### 卸下硬盘驱动器

- 1. 按照"*拆装计算机内部组件之前*"中的步骤进行操作。
- 2. 卸下以下组件:
	- a) 检修面板
	- b) 键盘
	- c) 掌垫
	- d) 电池
- 3. 拧下将硬盘驱动器固定至计算机的螺钉。

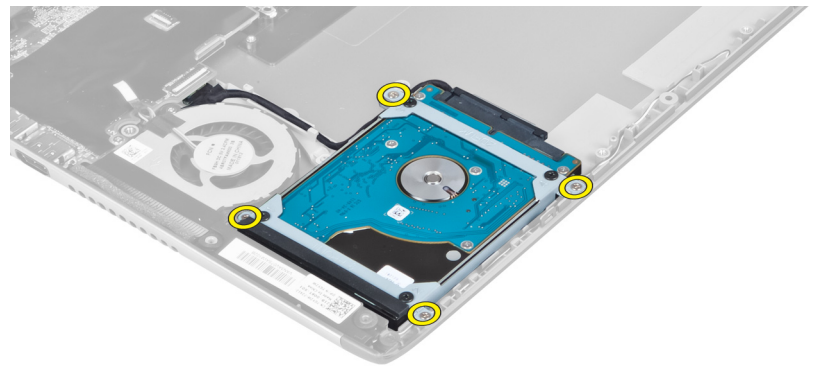

<span id="page-17-0"></span>4. 提起硬盘驱动器以断开硬盘驱动器电缆的连接。

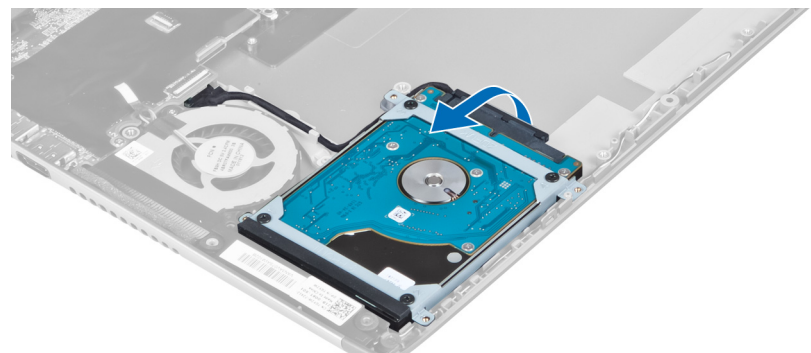

5. 断开硬盘驱动器电缆与硬盘驱动器的连接并从计算机中卸下硬盘驱动器。

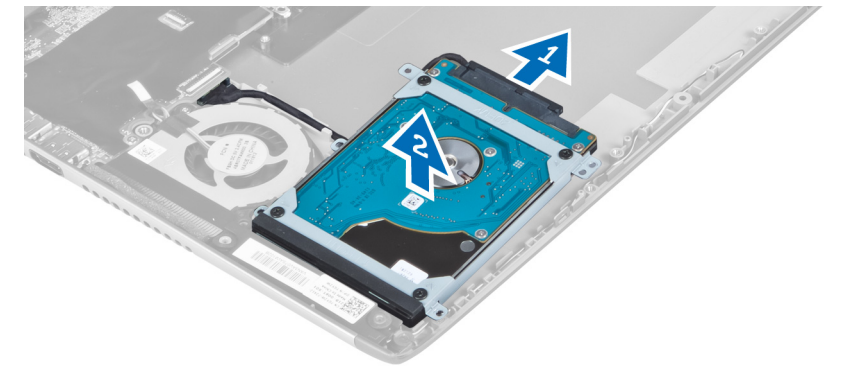

6. 拧下将硬盘驱动器支架固定至硬盘驱动器的螺钉,然后卸下硬盘驱动器支架。

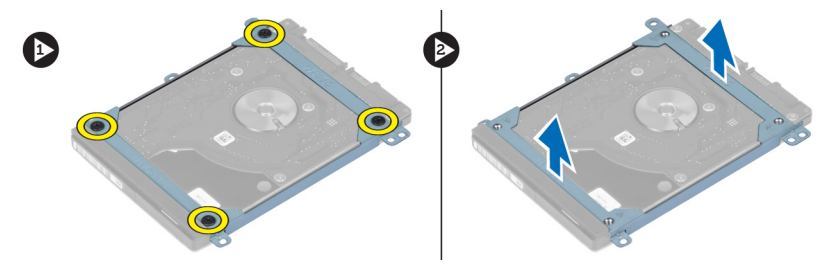

#### 安装硬盘驱动器

- 1. 拧紧将硬盘驱动器支架固定到硬盘驱动器的螺钉。
- 2. 断开硬盘驱动器电缆与硬盘驱动器的连接并将硬盘驱动器放回到计算机中原来的位置。
- 3. 拧紧将硬盘驱动器固定到计算机的螺钉。
- 4. 安装:
	- a) 电池
	- b) 掌垫
	- c) 键盘
	- d) 检修面板
- 5. 按照"*拆装计算机内部组件之后*"中的步骤进行操作。

### <span id="page-18-0"></span>卸下显示屏铰链护盖

- 1. 按照"*拆装计算机内部组件之前*"中的步骤进行操作。
- 2. 卸下检修面板。
- 3. 拧下将显示屏铰链护盖固定至计算机的螺钉。

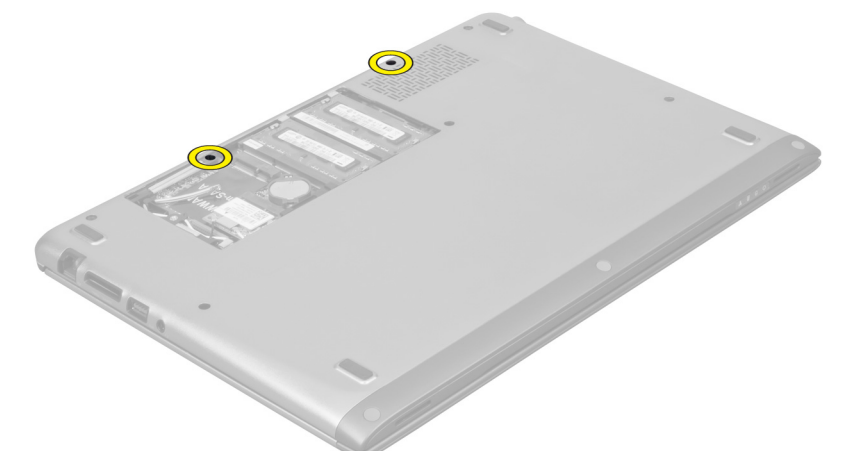

4. 从计算机上卸下显示屏铰链护盖。

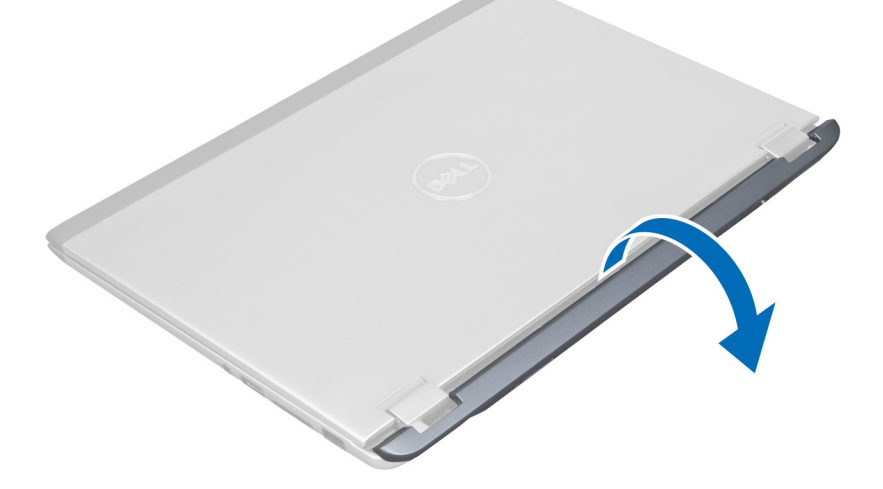

### 安装显示屏铰接护盖

- 1. 将显示屏面板铰链护盖对准计算机上的原始位置。
- 2. 拧紧用于将显示屏铰链护盖固定至计算机的螺钉。
- 3. 安装检修面板。
- 4. 按照"*拆装计算机内部组件之后*"中的步骤进行操作。

#### <span id="page-19-0"></span>卸下显示屏部件

- 1. 按照"*拆装计算机内部组件之前*"中的步骤进行操作。
- 2. 卸下以下组件:
	- a) 检修面板
	- b) 键盘
	- c) 掌垫
	- d) 电池
	- e) 显示屏铰接护盖
- 3. 将天线电缆从其路由中释放。

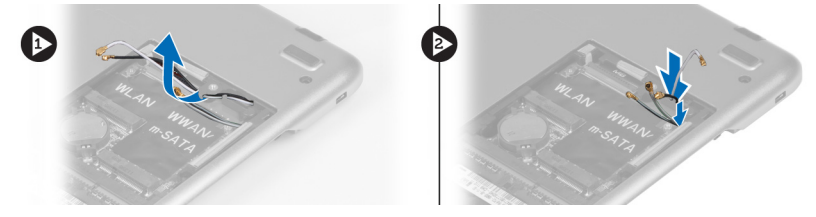

4. 断开显示屏电缆与系统板的连接并拧下将显示屏部件固定至计算机的螺钉。

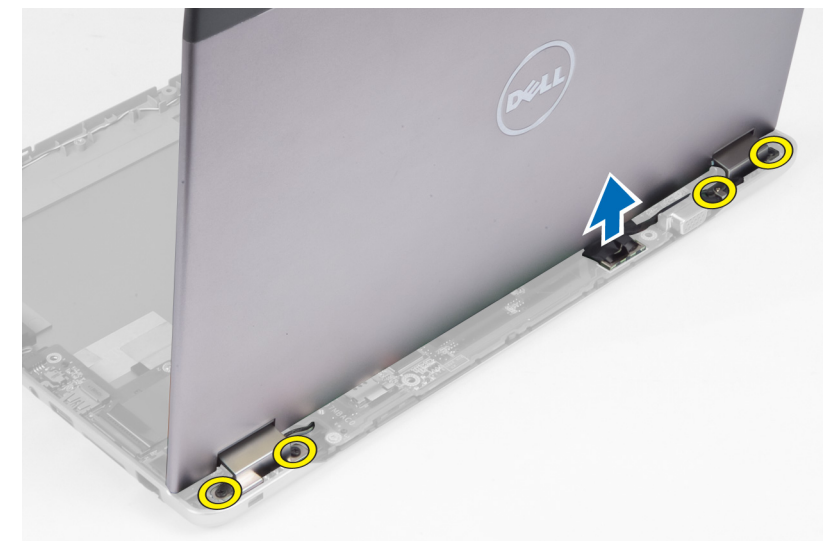

### 安装显示屏部件

- 1. 断开显示屏电缆与系统板的连接并拧紧将显示屏部件固定至计算机的螺钉。
- 2. 将硬盘驱动器电缆穿过其路由卡舌。
- 3. 将天线电缆从其路由卡舌中释放。
- 4. 安装:
	- a) 显示屏铰接护盖
	- b) 电池
	- c) 掌垫
	- d) 键盘
	- e) 检修面板
- 5. 按照"*拆装计算机内部组件之后*"中的步骤进行操作。

### <span id="page-20-0"></span>卸下显示屏挡板

- 1. 按照"*拆装计算机内部组件之前*"中的步骤进行操作。
- 2. 卸下:
	- a) 检修面板
	- b) 键盘
	- c) 掌垫
	- d) 电池
	- e) 显示屏部件
- 3. 用塑料刮片撬起显示屏挡板,将其从显示屏部件中卸下。

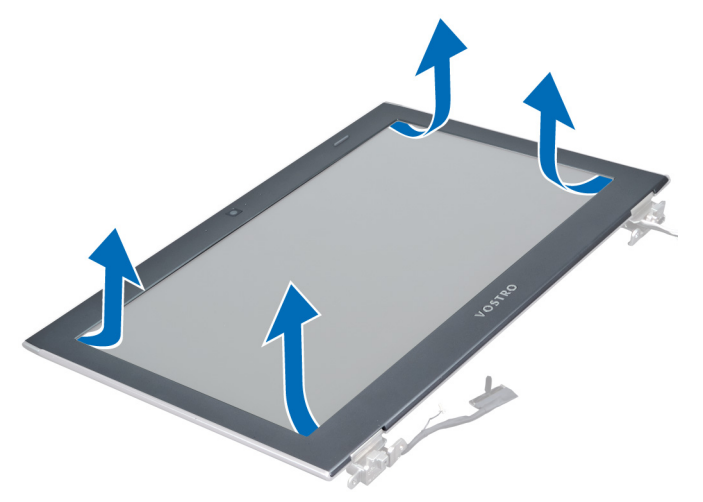

4. 抬起显示屏挡板,将其从显示屏部件中卸下。

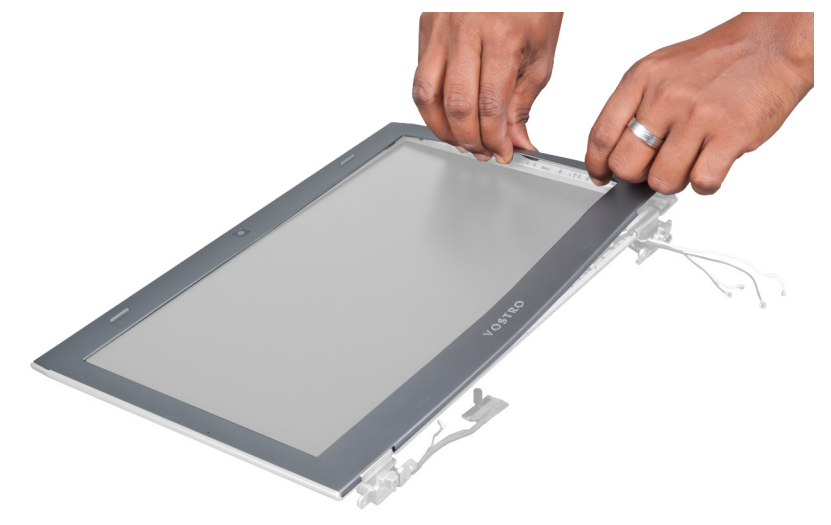

安装显示屏挡板

- 1. 将显示屏挡板与显示屏部件对齐,然后轻轻地将其卡入到位。
- 2. 安装:
- <span id="page-21-0"></span>a) 显示屏铰接护盖
- b) 电池
- c) 掌垫
- d) 键盘
- e) 检修面板
- 3. 按照" 拆装计算机内部组件之后"中的步骤进行操作。

#### 卸下显示屏面板

- 1. 按照"*拆装计算机内部组件之前*"中的步骤进行操作。
- 2. 卸下:
	- a) 检修面板
	- b) 键盘
	- c) 掌垫
	- d) 电池
	- e) 显示屏铰接护盖
	- f) 显示屏部件
	- g) 显示屏挡板
- 3. 断开摄像头电缆与摄像头模块上连接器的连接。

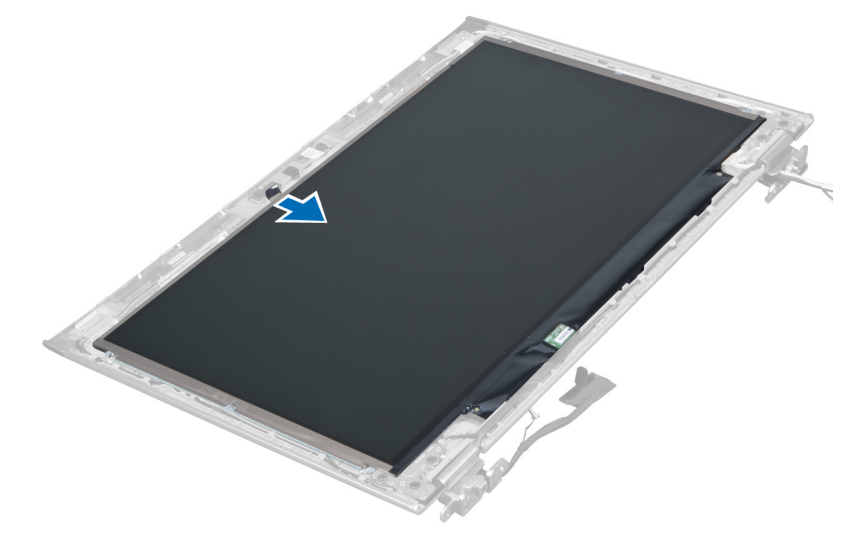

4. 拧下将显示屏面板固定至显示屏后盖的螺钉。

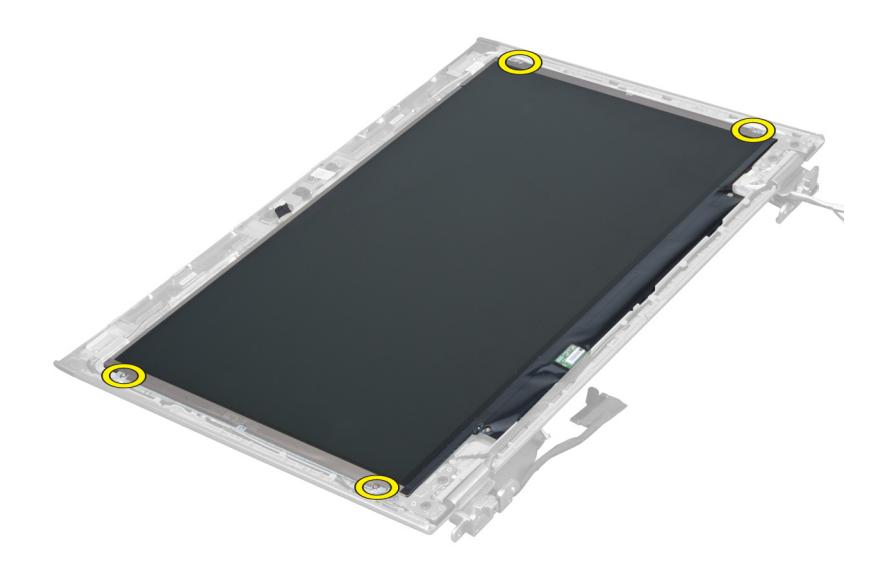

5. 将显示屏面板翻离显示屏部件。

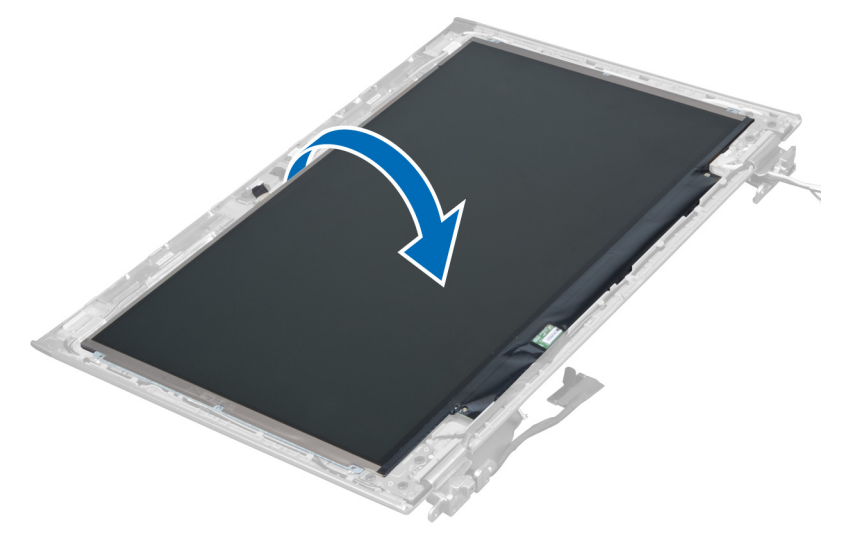

6. 将显示屏面板正面朝下放置,检修显示屏及其连接的摄像头电缆。

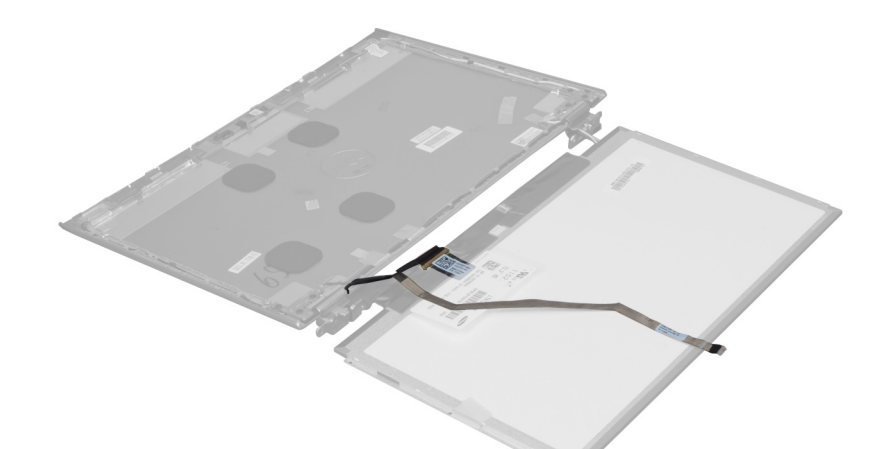

7. 拔出塑料卡舌,断开显示屏电缆与显示屏面板的连接。

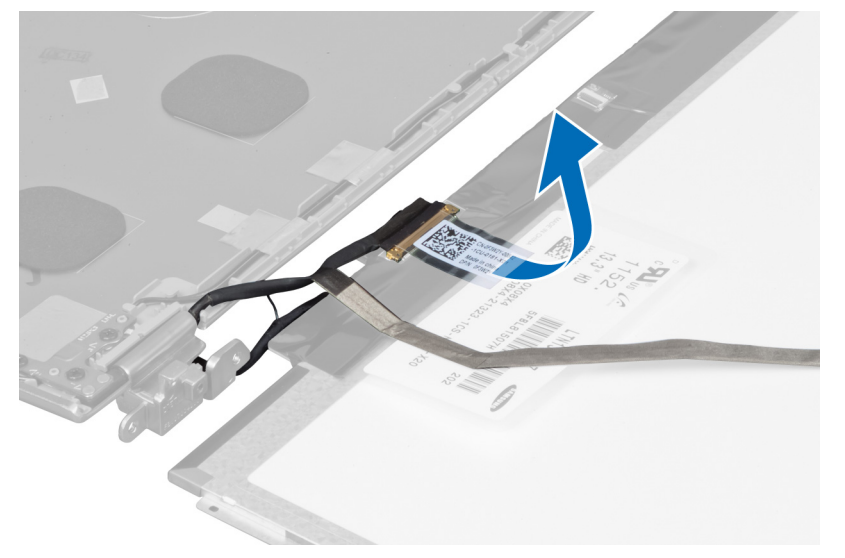

8. 将摄像头电缆从显示屏面板上卸下。

<span id="page-24-0"></span>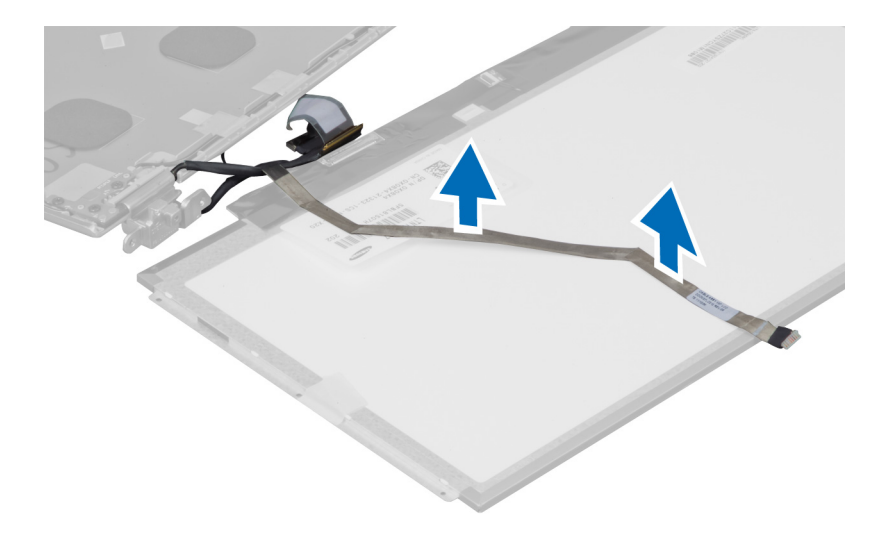

### 安装显示屏面板

- 1. 将摄像头电缆放到显示屏面板的背面。
- 2. 将摄像头电缆连接至显示屏面板上的连接器。
- 3. 将显示屏面板放回到显示屏部件上的原始位置。
- 4. 拧紧螺钉,将显示屏面板固定至显示屏部件。
- 5. 将摄像头电缆连接到摄像头模块。
- 6. 安装:
	- a) 显示屏挡板
	- b) 显示屏部件
	- c) 显示屏铰接护盖
	- d) 电池
	- e) 掌垫
	- f) 键盘
	- g) 检修面板
- 7. 按照"*拆装计算机内部组件之后*"中的步骤进行操作。

#### 卸下摄像头模块

- 1. 按照"*拆装计算机内部组件之前*"中的步骤进行操作。
- 2. 卸下:
	- a) 检修面板
	- b) 键盘
	- c) 掌垫
	- d) 电池
	- e) 显示屏铰接护盖
	- f) 显示屏部件
	- g) 显示屏挡板
- 3. 断开摄像头电缆与摄像头模块的连接并从显示屏部件上卸下摄像头模块。

<span id="page-25-0"></span>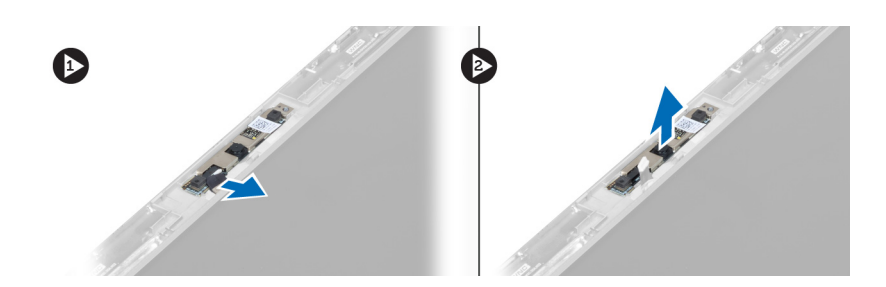

### 安装摄像头模块。

- 1. 断开摄像头电缆与摄像头模块的连接并将摄像头模块放回到显示屏部件中原来的位置。
- 2. 安装:
	- a) 显示屏挡板
	- b) 显示屏部件
	- c) 显示屏铰接护盖
	- d) 电池
	- e) 掌垫
	- f) 键盘
	- g) 检修面板
- 3. 按照" 拆装计算机内部组件之后"中的步骤进行操作。

### 卸下风扇

- 1. 按照"*拆装计算机内部组件之前*"中的步骤进行操作。
- 2. 卸下:
	- a) 检修面板
	- b) 键盘
	- c) 掌垫
	- d) 电池
	- e) 显示屏铰接护盖
	- f) 显示屏部件
- 3. 拧下将风扇固定至计算机的螺钉。然后,提起风扇并断开风扇电缆与系统板的连接。

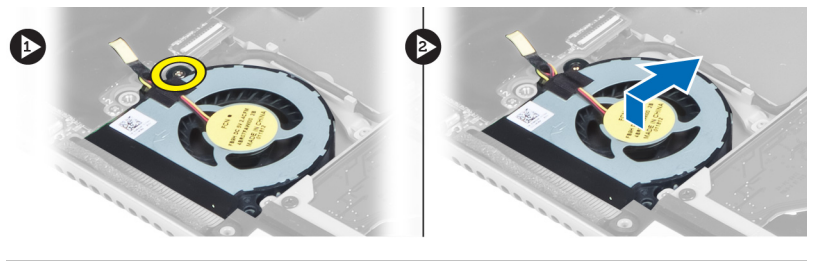

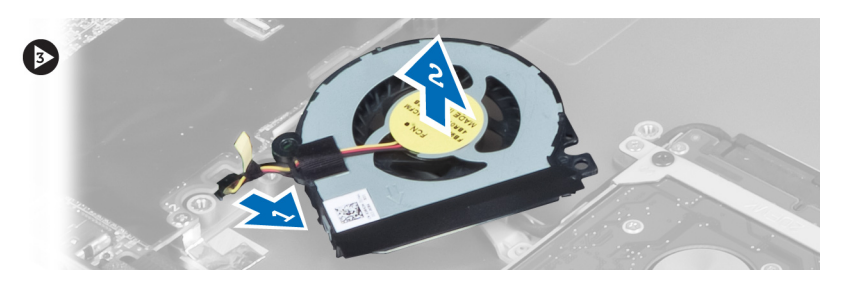

### <span id="page-26-0"></span>安装风扇

- 1. 将风扇电缆连接到系统板。
- 2. 拧紧将风扇固定至计算机的螺钉。
- 3. 安装:
	- a) 显示屏部件
	- b) 显示屏铰接护盖
	- c) 电池
	- d) 掌垫
	- e) 键盘
	- f) 检修面板
- 4. 按照"*拆装计算机内部组件之后*"中的步骤进行操作。

### 卸下系统板

- 1. 按照"*拆装计算机内部组件之前*"中的步骤进行操作。
- 2. 卸下:
	- a) 检修面板
	- b) 键盘
	- c) 掌垫
	- d) 显示屏铰接护盖
	- e) 显示屏部件
	- f) 风扇
- 3. 断开 I/O 电缆与 I/O 子板的连接。

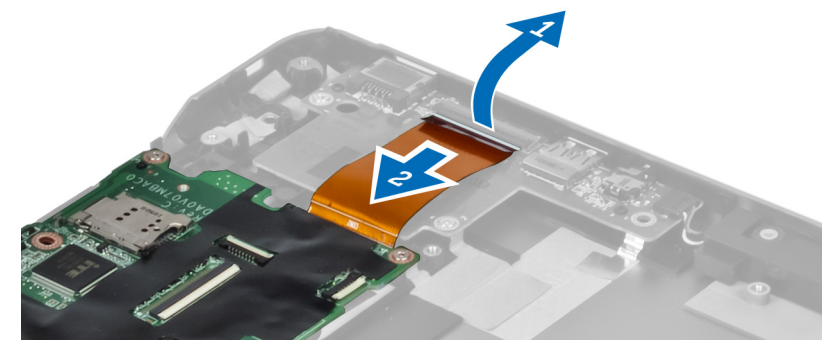

4. 拧下将系统板固定至计算机的螺钉。

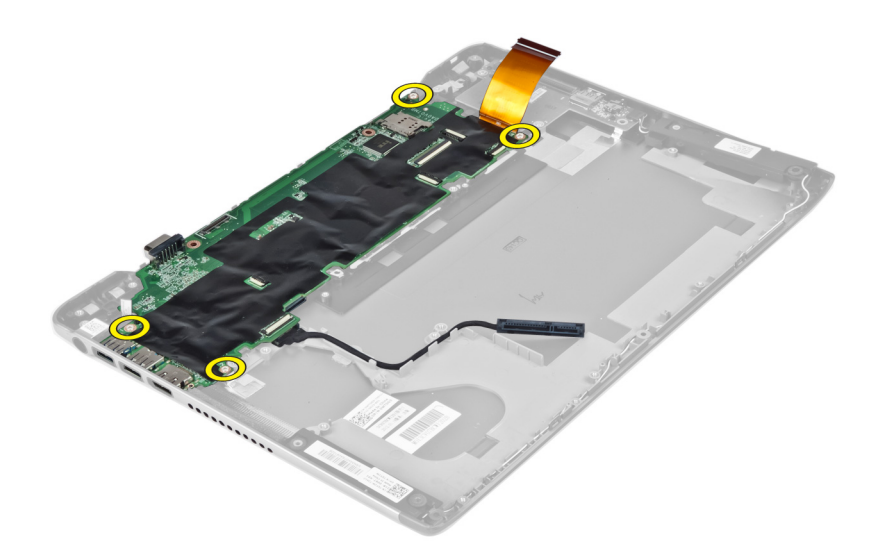

5. 将硬盘驱动器电缆从其路由中卸下,并翻转系统板以检修电源连接器电缆。

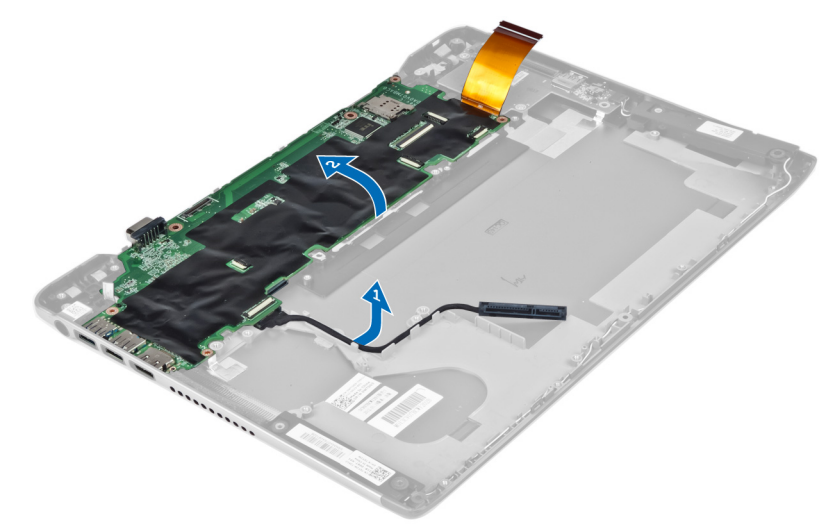

6. 断开电源连接器电缆与系统板的连接。

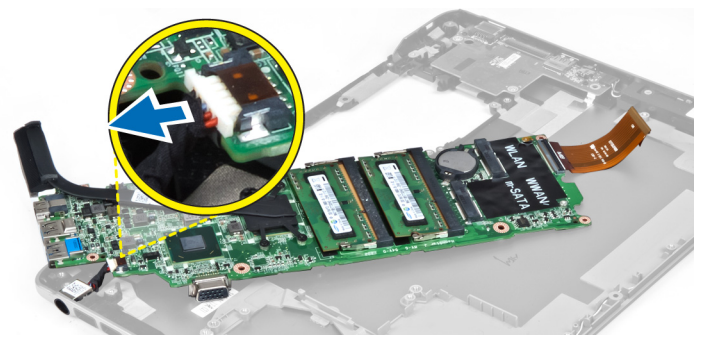

### <span id="page-28-0"></span>安装系统板

- 1. 将电源开连接器电缆连接到系统板。
- 2. 将硬盘驱动器电缆穿过其路由卡舌。
- 3. 拧紧将系统板固定至计算机的螺钉。
- 4. 将 I/O 板电缆连接至 I/O 板。
- 5. 安装:
	- a) 风扇
	- b) 显示屏部件
	- c) 显示屏铰接护盖
	- d) 电池
	- e) 掌垫
	- f) 键盘
	- g) 检修面板
- 6. 按照"*拆装计算机内部组件之后*"中的步骤进行操作。

### 卸下散热器

- 1. 按照"拆装计算机内部组件之前"中的步骤进行操作。
- 2. 卸下:
	- a) 检修面板
	- b) 键盘
	- c) 掌垫
	- d) 显示屏铰接护盖
	- e) 显示屏部件
	- f) 风扇
	- g) 系统板
- 3. 拧下将散热器固定至系统板的螺钉。

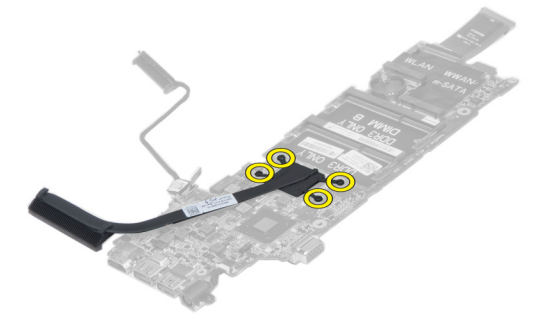

4. 从系统板上卸下散热器。

<span id="page-29-0"></span>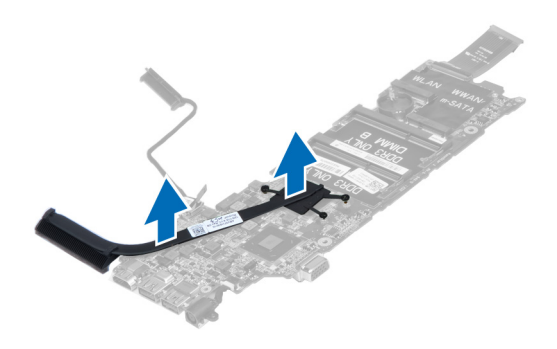

#### 安装散热器

- 1. 拧紧用于将散热器固定至系统板的螺钉。
- 2. 安装:
	- a) 系统板
	- b) 风扇
	- c) 显示屏部件
	- d) 显示屏铰接护盖
	- e) 电池
	- f) 掌垫
	- g) 键盘
	- h) 检修面板
- 3. 按照" 拆装计算机内部组件之后"中的步骤进行操作。

#### 卸下扬声器

- 1. 按照"*拆装计算机内部组件之前*"中的步骤进行操作。
- 2. 卸下:
	- a) 检修面板
	- b) 键盘
	- c) 掌垫
	- d) 电池
	- e) 硬盘驱动器
- 3. 断开扬声器电缆与 I/O 板的连接。

<span id="page-30-0"></span>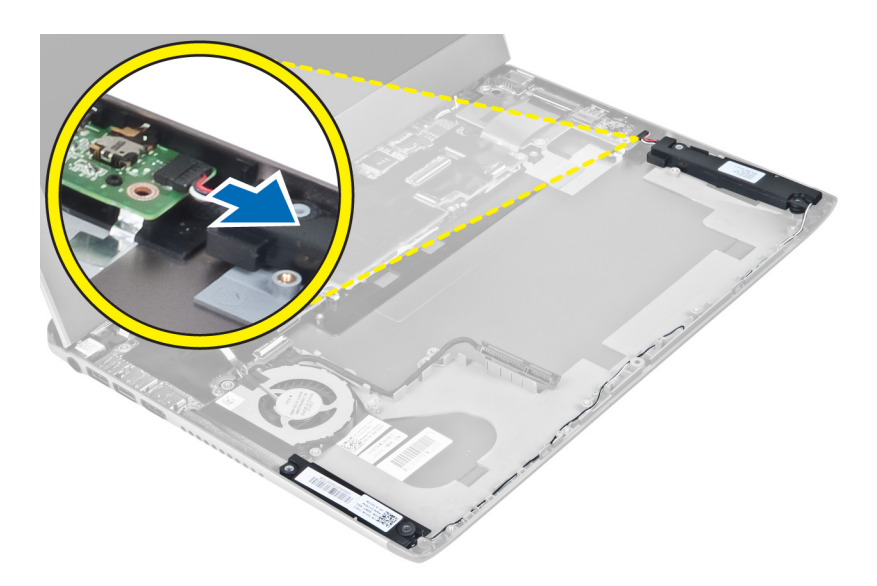

4. 将扬声器电缆从其路由中释放并从计算机中卸下扬声器。

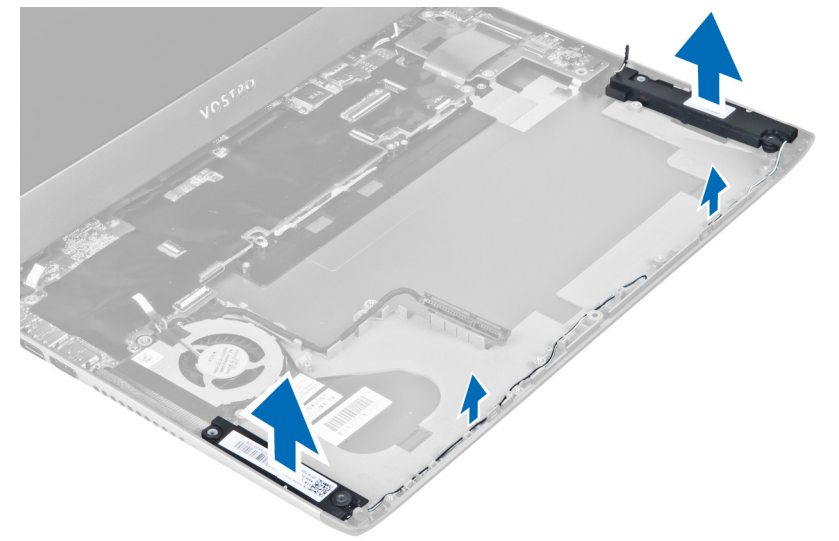

安装扬声器

- 1. 将扬声器放在计算机上并将扬声器电缆穿过路由卡舌。
- 2. 将扬声器电缆连接至 I/O 板
- 3. 安装:
	- a) 硬盘驱动器
	- b) 电池
	- c) 掌垫
	- d) 键盘
	- e) 检修面板
- 4. 按照" 拆装计算机内部组件之后"中的步骤进行操作。

#### <span id="page-31-0"></span>卸下电源连接器

- 1. 按照"拆装计算机内部组件之前"中的步骤进行操作。
- 2. 卸下:
	- a) 检修面板
	- b) 键盘
	- c) 掌垫
	- d) 电池
	- e) 显示屏铰接护盖
	- f) 显示屏部件
	- g) 风扇
	- h) 系统板
- 3. 拧下将电源连接器固定至计算机的螺钉,然后从计算机中卸下电源连接器。

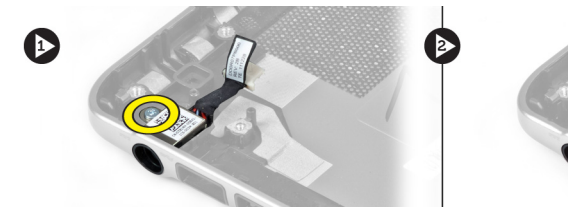

### 安装电源连接器

- 1. 拧紧用于将电源连接器固定至计算机的螺钉。
- 2. 安装:
	- a) 系统板
	- b) 风扇
	- c) 显示屏部件
	- d) 显示屏铰接护盖
	- e) 电池
	- f) 掌垫
	- g) 键盘
	- h) 检修面板
- 3. 按照"*拆装计算机内部组件之后*"中的步骤进行操作。

### 卸下 Input/Output (I/O) 板

- 1. 按照"拆装计算机内部组件之前"中的步骤进行操作。
- 2. 卸下:
	- a) 检修面板
	- b) 键盘
	- c) 掌垫
	- d) 电池
- 3. 断开扬声器电缆和 I/O 电缆与系统板的连接。

<span id="page-32-0"></span>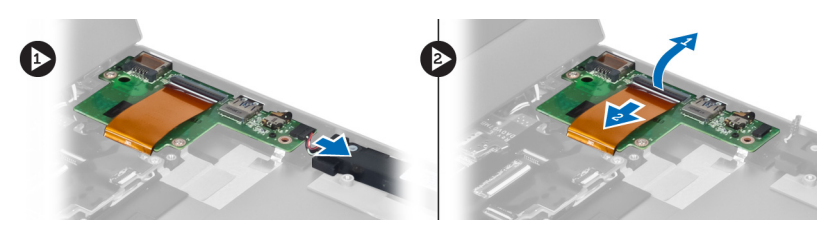

4. 拧下将 I/O 板固定至计算机的螺钉并将其从计算机中卸下。

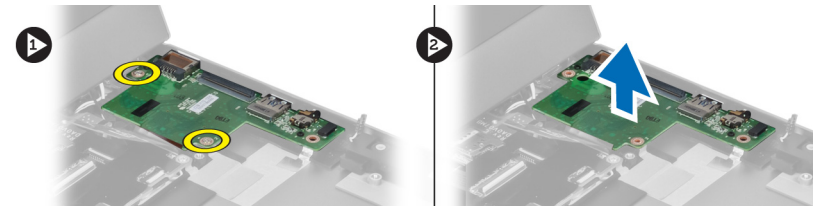

## 安装 I/O 板

- 1. 将扬声器电缆和 I/O 板电缆连接至 I/O 板。
- 2. 拧紧将 I/O 板固定至计算机的螺钉。
- 3. 安装:
	- a) 电池
	- b) 掌垫
	- c) 键盘
	- d) 检修面板
- 4. 按照"拆装计算机内部组件之后"中的步骤进行操作。

## <span id="page-34-0"></span>系统设置程序

可通过系统设置程序管理计算机硬件和指定 BIOS 级选项。可以在系统设置程序中完成以下操作:

- 在添加或删除硬件后更改 NVRAM 设置
- 查看系统硬件配置
- 启用或禁用集成设备
- 设置性能和电源管理阈值
- 管理计算机安全保护

#### 引导顺序

引导顺序允许您略过系统设置程序 — 定义的引导设备顺序和直接引导至特定的设备(例如:光盘驱动器或硬 盘驱动器)。开机自检 (POST) 期间, 出现 Dell 徽标时, 您可以:

- 按下 <F2> 键访问系统设置程序
- 按下 <F12> 键显示一次性引导菜单

一次性引导菜将显示您可以从中引导的设备,包括诊断选项。引导菜单选项包括:

- Removable Drive (可移动驱动器) (如果可用)
- STXXXX Drive (STXXXX 驱动器)

**么 备注: XXX 表示 SATA 驱动器号** 

- Optical Drive (光盘驱动器)
- Diagnostics (诊断程序)

■ 备注: 选择 Diagnostics (诊断程序) 将显示 ePSA diagnostics (ePSA 诊断程序) 屏幕。

引导顺序屏幕还会显示访问 System Setup (系统设置程序)屏幕的选项。

#### 导航键

下表显示了系统设置程序导航键。

名主: 对于大多数系统设置程序选项, 您所做的任何更改都将被记录下来, 但要等到重新启动系统后才能 生效。

#### 表. 1: 导航键

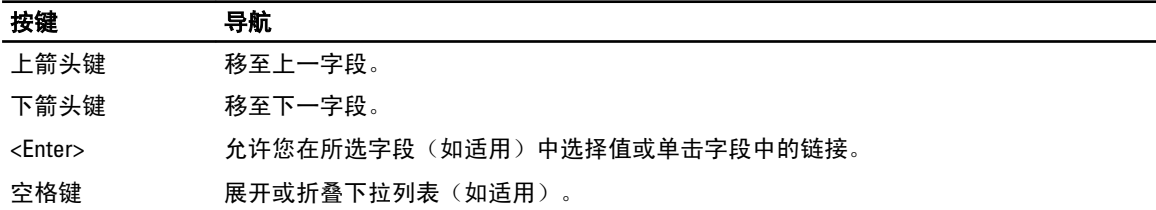

<span id="page-35-0"></span>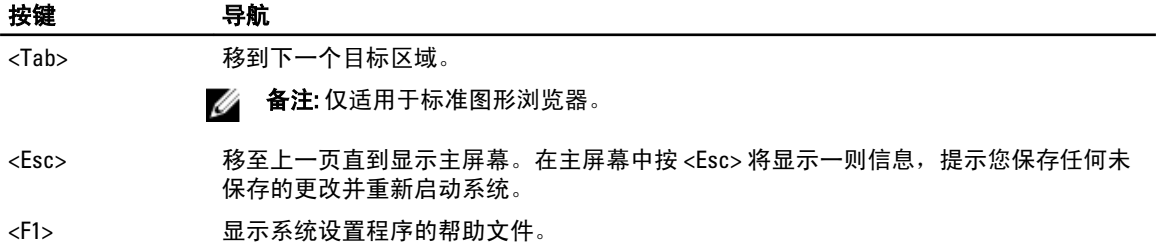

### 系统设置程序选项

4 备注: 系统设置程序选项因计算机型号而异。

Main(主要)选项卡列出计算机的主要硬件功能。下表定义了每个选项的功能。

表. 2: Main Options (主要选项)

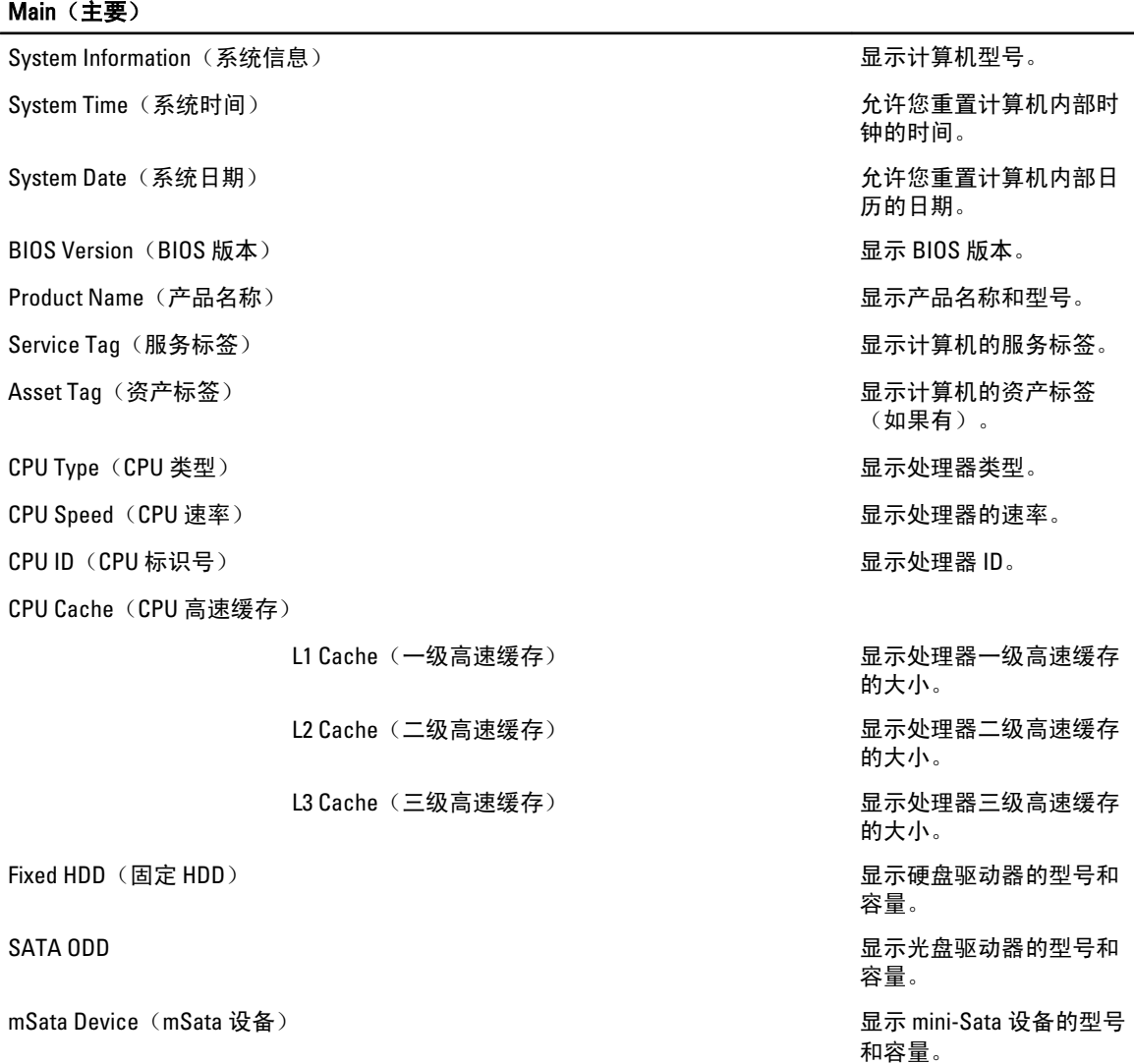

#### Main (主要)

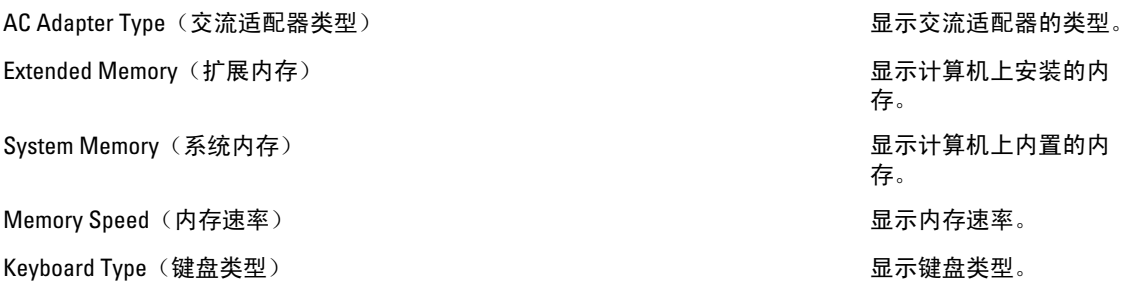

您可以通过 Advanced(高级)选项卡设置可影响计算机性能的多种功能。下表定义了每个选项的功能和默认 值。

#### 表. 3: Advanced Options (高级选项)

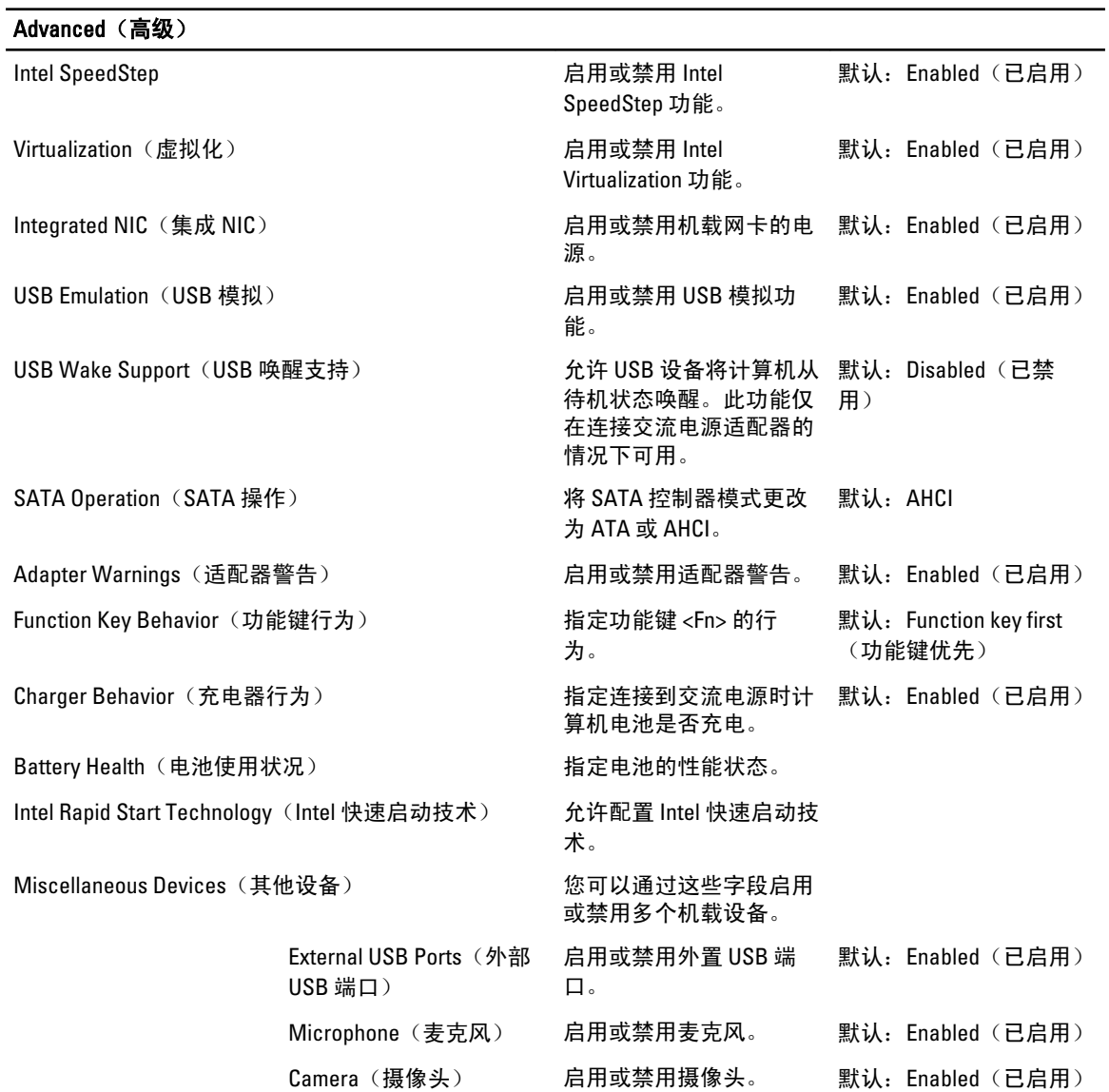

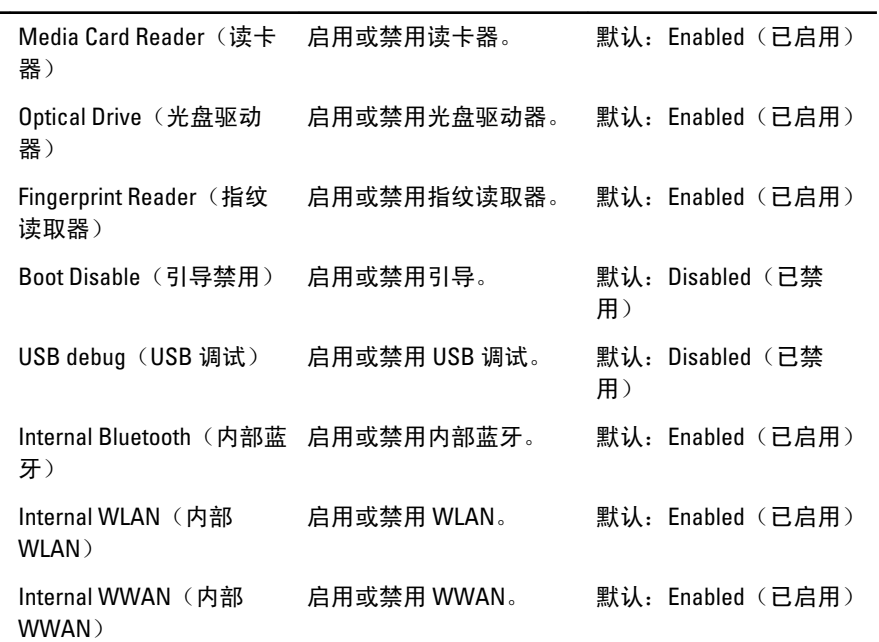

Security(安全)选项卡显示安全状态,并允许您管理计算机的安全功能。

#### 表. 4: Security Options (安全选项)

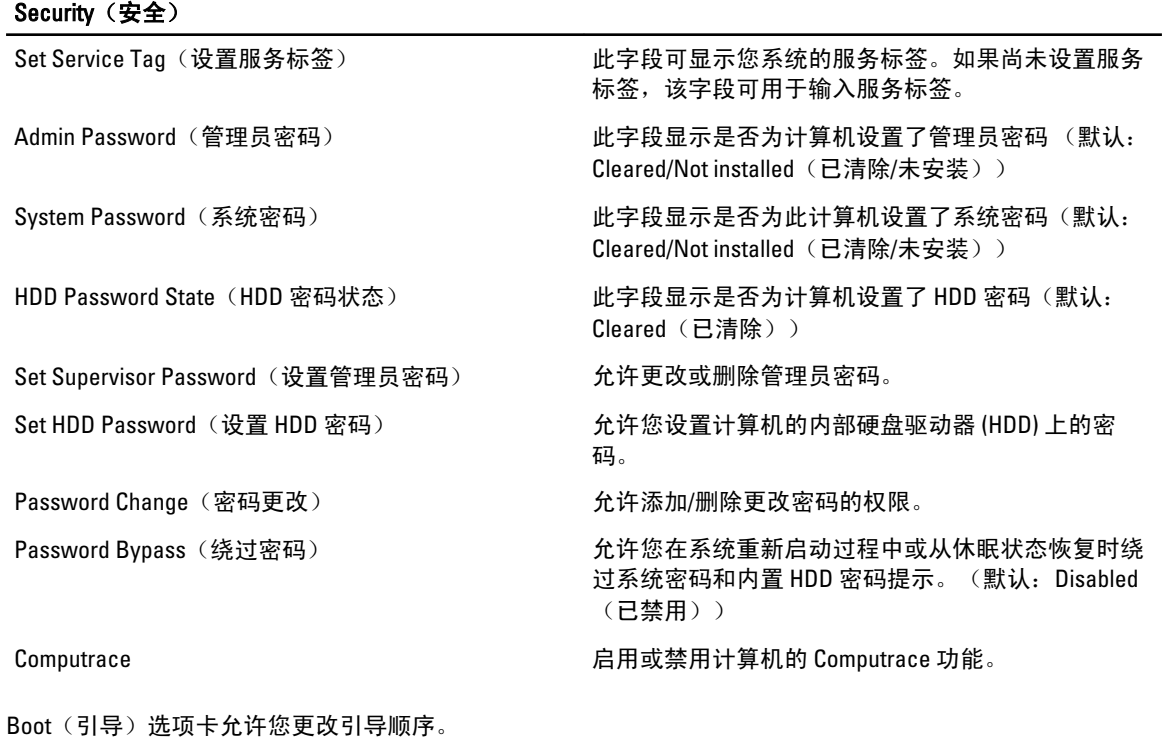

#### <span id="page-38-0"></span>表. 5: Boot Options (引导选项)

引导

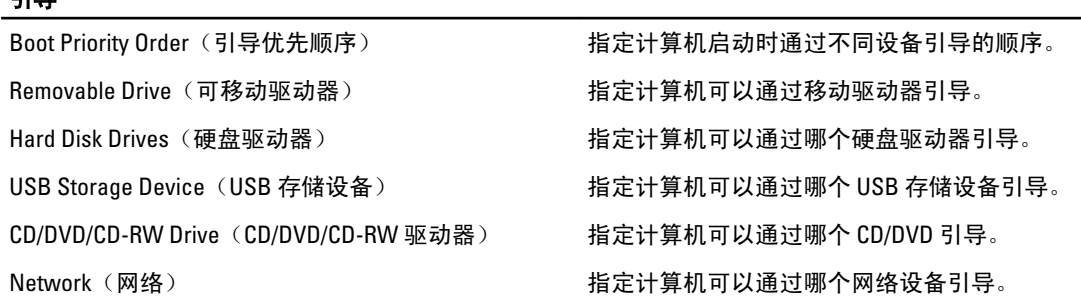

Exit(退出)— 此部分使您可以在退出系统设置程序之前保存、放弃和载入默认设置。

#### 更新 BIOS

如果更新可用,建议在更换的系统板上更新 BIOS(系统设置程序)。对于笔记本电脑,确保计算机电池充满 电并已连接到电源插座。

- 1. 重新启动计算机。
- 2. 请访问 support.dell.com/support/downloads。
- 3. 如果您知道计算机的服务标签或快速服务代码:
- 4 备注: 对于台式计算机, 服务标签位于计算机正面。
- ■▲ 备注: 对于笔记本电脑, 服务标签位于计算机的底部。
	- a) 输入服务标签或快速服务代码, 然后单击 Submit (提交)。
		- b) 单击 Submit (提交) 并转到步骤 5。
- 4. 如果您有计算机的服务标签或快速服务代码,请选择以下一项:
	- a) Automatically detect my Service Tag for me (为我自动检测服务标签)
	- b) Choose from My Products and Services List(从我的产品和服务列表中选择)
	- c) Choose from a list of all Dell products (从所有 Dell 产品列表中选择)
- 5. 在应用程序和驱动程序屏幕上,在 Operating System (操作系统)下拉列表中,选择 BIOS。
- 6. 确定最新的 BIOS 文件并单击 Download File (下载文件)。
- 7. 在 Please select your download method below window(请在以下窗口中选择下载方法)中选择首选的下载方 法;单击 Download Now(立即下载)。
	- 屏幕上将显示 File Download (文件下载)窗口。
- 8. 单击 Save (保存), 将文件保存到计算机中。
- 9. 单击 Run (运行), 将更新的 BIOS 设置安装到计算机上。 请遵循屏幕上的说明操作。

#### 系统密码和设置密码

可以创建系统密码和设置密码来保护计算机。

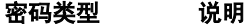

- 系统密码 必须输入密码才能登录系统。
- 设置密码 必须输入密码才能访问计算机和更改其 BIOS 设置。

<span id="page-39-0"></span>△ 小心: 密码功能为计算机中的数据提供了基本的安全保护。

小心: 如果计算机不锁定且无人管理,任何人都可以访问其中的数据。

■ 备注: 您的计算机出厂时已禁用系统密码和设置密码功能。

#### 设定系统密码和设置密码

仅当 Password Status(密码状态)为 Unlocked(已解锁)时,才可设定新的 System Password(系统密码)和/ 或 Setup Password(设置密码)或者更改现有 System Password(系统密码)和/或 Setup Password(设置密 码)。如果 Password Status(密码状态)为 Locked(锁定), 则无法更改 System Password (系统密码)。

**备注:** 如果密码跳线已禁用, 将删除现有 System Password (系统密码)和 Setup Password (设置密码), 无需提供系统密码即可登录计算机。

要进入系统设置程序,开机或重新引导后立即按 <F2>。

1. 在 System BIOS (系统 BIOS)或 System Setup (系统设置程序)屏幕中,选择 System Security(系统安全 保护)并按 <Enter>。

会出现 System Security (系统安全保护)屏幕。

- 2. 在 System Security(系统安全保护)屏幕中,验证 Password Status(密码状态)为 Unlocked (已解锁)。
- 3. 选择 System Password (系统密码),输入系统密码,然后按 <Enter> 或 <Tab>。

采用以下原则设定系统密码:

- 一个密码最多可包含 32 个字符。
- 密码可包含数字 0 至 9。
- 仅小写字母有效,不允许使用大写字母。
- 只允许使用以下特殊字符:空格、(")、(+)、(,)、(-)、(-)、(.)、(/)、(;)、([)、  $(\mathcal{V}, (\mathcal{V}, \mathcal{V})).$

提示时重新输入系统密码。

- 4. 输入先前输入的系统密码, 然后单击 OK (确定)。
- 5. 选择 Setup Password (设置密码),输入系统密码,然后按 <Enter> 或 <Tab>。 将出现一则信息,提示您重新输入设置密码。
- 6. 输入先前输入的设置密码, 然后单击 OK (确定)。
- 7. 按 <Esc> 将出现一条消息提示您保存更改。
- 8. 按 <Y> 保存更改。 计算机将重新引导。

#### 删除或更改现有系统密码和/或设置密码

在尝试删除或更改现有系统密码和/或设置密码之前,确保 Password Status(密码状态)为 Unlocked (已解 锁) (位于系统设置程序中)。如果 Password Status (密码状态)为 Locked (锁定), 则无法删除或更改现有 系统密码或设置密码。

要进入系统设置程序,开机或重新引导后立即按 <F2>。

1. 在 System BIOS (系统 BIOS)或 System Setup (系统设置程序)屏幕中,选择 System Security(系统安全 保护)并按 <Enter>。

将会显示 System Security (系统安全保护)屏幕。

2. 在 System Security(系统安全保护)屏幕中,验证 Password Status(密码状态)为 Unlocked (已解锁)。

- 3. 选择 System Password (系统密码),更改或删除现有系统密码并按 <Enter> 或 <Tab>。
- 4. 选择 Setup Password (设置密码),更改或删除现有设置密码并按 <Enter> 或 <Tab>。
- 备注: 如果更改系统密码和/或设置密码,则需要在提示时重新输入新密码。如果删除系统密码和/或设置 密码, 则需要在提示时确认删除。
- 5. 按 <Esc> 将出现一条消息提示您保存更改。
- 6. 按 <Y> 保存更改并退出系统设置程序。 计算机将重新引导。

## <span id="page-42-0"></span>Diagnostics (诊断程序)

如果您的计算机出现问题,请在联系 Dell 寻求技术帮助之前运行 ePSA 诊断程序。运行该诊断程序旨在检测计 算机的硬件,不需要其它设备,也不会丢失数据。如果您无法自行解决问题,维修和支持人员可以使用诊断程 序的检测结果帮助您解决问题。

#### 增强型预引导系统评估 (ePSA) 诊断程序

ePSA 诊断程序(亦称为系统诊断程序)可执行全面的硬件检查。ePSA 内嵌 BIOS 并通过 BIOS 内部启动。该嵌 入式系统诊断程序提供特定设备或设备组的一组选项,允许您执行以下操作:

- 自动运行检测或在交互模式下运行
- 重复检测
- 显示或保存检测结果
- 运行全面检测以引入其它检测选项,从而提供有关失败设备的额外信息
- 查看告知您检测是否成功完成的状态信息
- 查看告知您在检测过程中所遇到问题的错误信息

#### $\overline{\bigwedge}$  小心: 系统诊断程序仅用于测试您使用的计算机。使用此程序检测其他计算机可能会导致无效结果或错误 信息。

█▓ 备注:特定设备的某些测试需要用户交互。始终确保诊断测试执行时您在计算机旁。

- 1. 启动计算机。
- 2. 当计算机引导时,在出现 Dell 徽标时按 <F12> 键。
- 3. 在引导菜单屏幕上,选择 Diagnostics (诊断程序)选项。 将显示 Enhanced Pre-boot System Assessment (已启用预引导系统评估)窗口, 列出计算机中检测到的所 有设备。诊断程序开始在所有检测到的设备上开始运行。
- 4. 如果您希望在特定的设备上运行诊断测试,按<Esc>并单击 Yes(是)来停止诊断测试。
- 5. 从左侧窗格中选择设备,然后单击 Run Tests (运行测试)。
- 6. 如果出现任何问题,将显示错误代码。 记下错误代码并与 Dell 联系。

#### 设备状态指示灯

#### 表. 6: 设备状态指示灯

- 在计算机打开时亮起,在计算机处于电源管理模式时闪烁。  $\binom{1}{2}$
- A 在计算机读取或写入数据时亮起。
- 南 稳定亮起或闪烁表示电池充电状态。

### <span id="page-43-0"></span>电池状态指示灯

如果计算机已连接至电源插座,则电池指示灯将呈现以下几种状态:

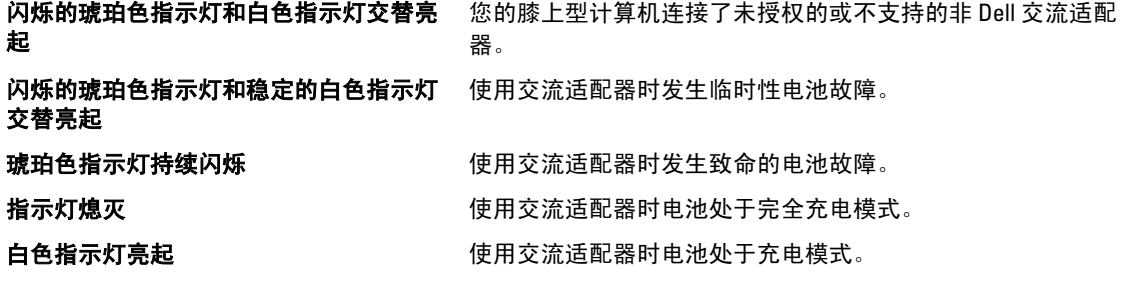

### 诊断哔声代码

下表显示了当计算机无法完成开机自检时,计算机可能会发出的哔声代码。

#### 表. 7: 诊断哔声代码

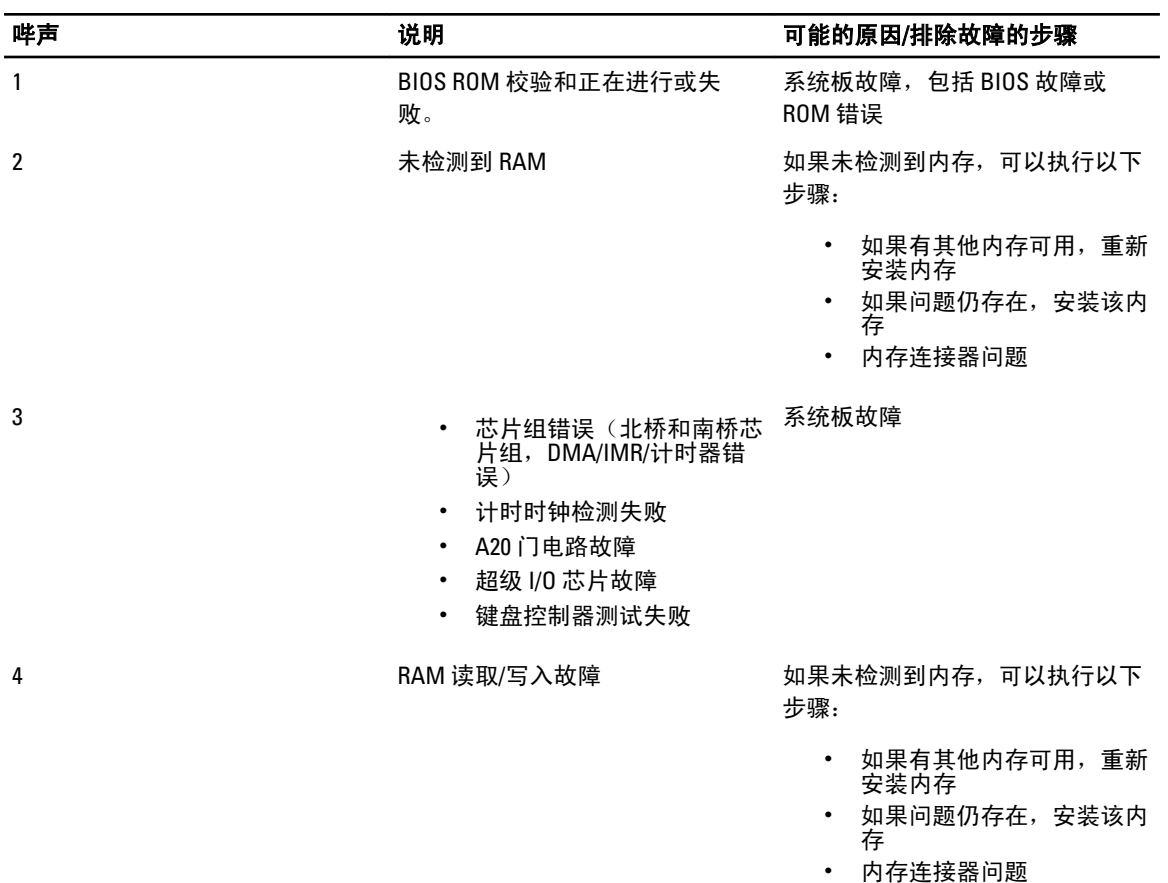

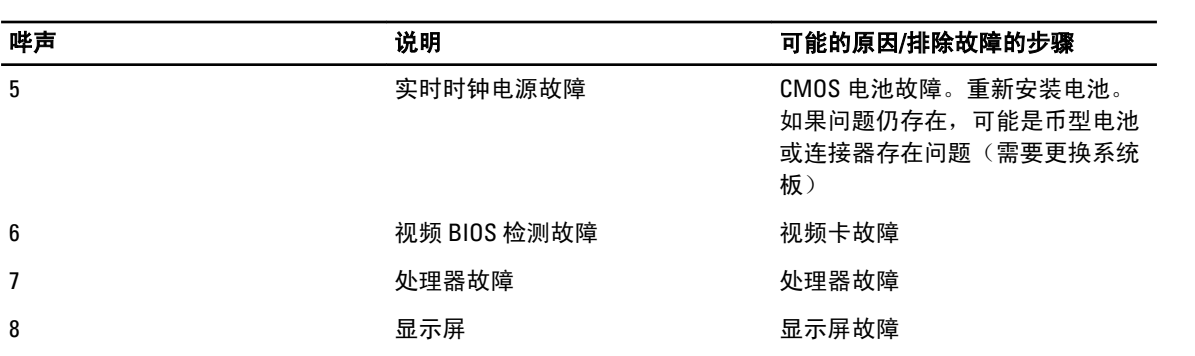

## 5

## <span id="page-46-0"></span>规格

████<br>███<mark> 备注:</mark> 所提供的配置可能会因地区的不同而有所差异。有关计算机配置的详细信息,请单击" 开始" ("开始"图标) → 帮助和支持,然后选择选项以查看关于计算机的信息。

#### 表. 8: System Information (系统信息)

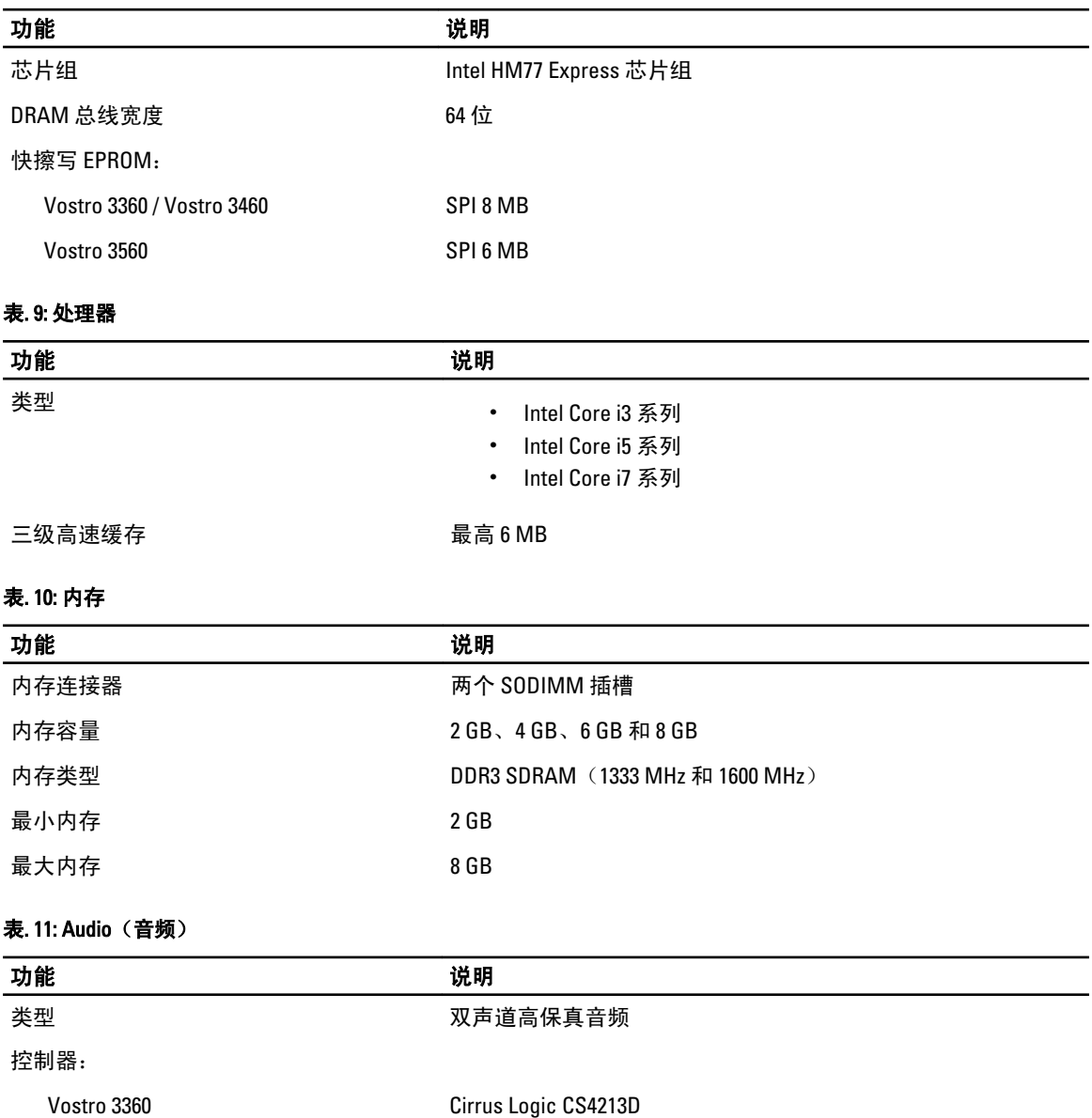

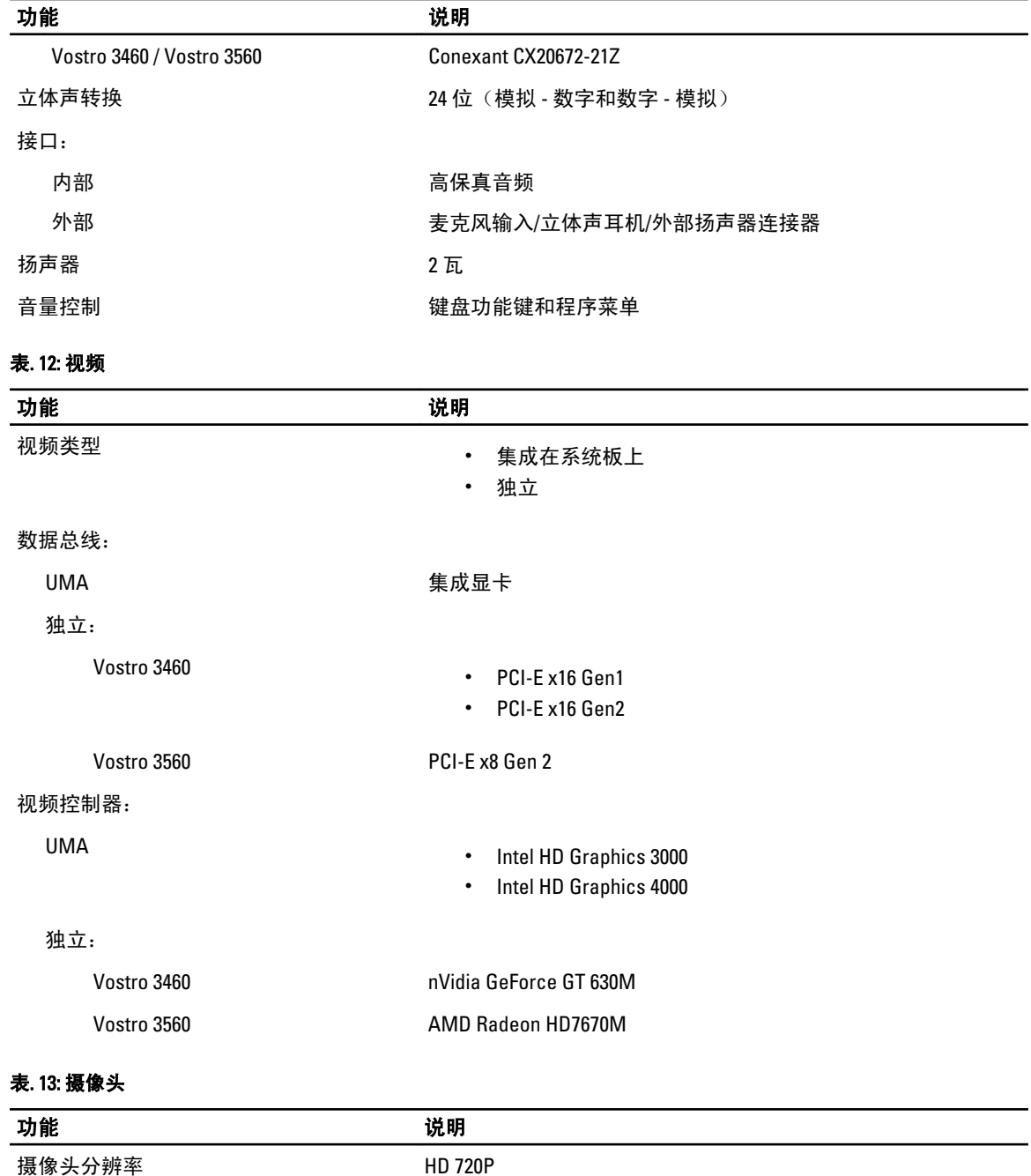

#### 表. 14: 通信

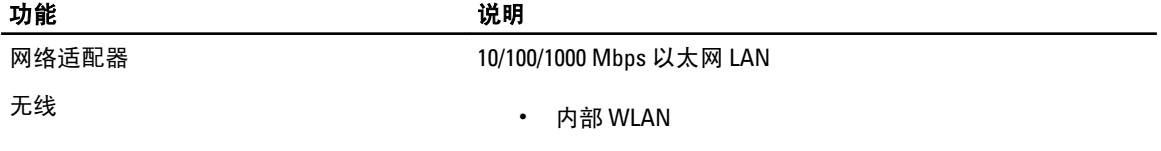

视频分辨率(最大值) 30 FPS 时为 1280 x 720 像素

- Bluetooth
- WWAN(可选)

#### 表. 15: 端口和连接器

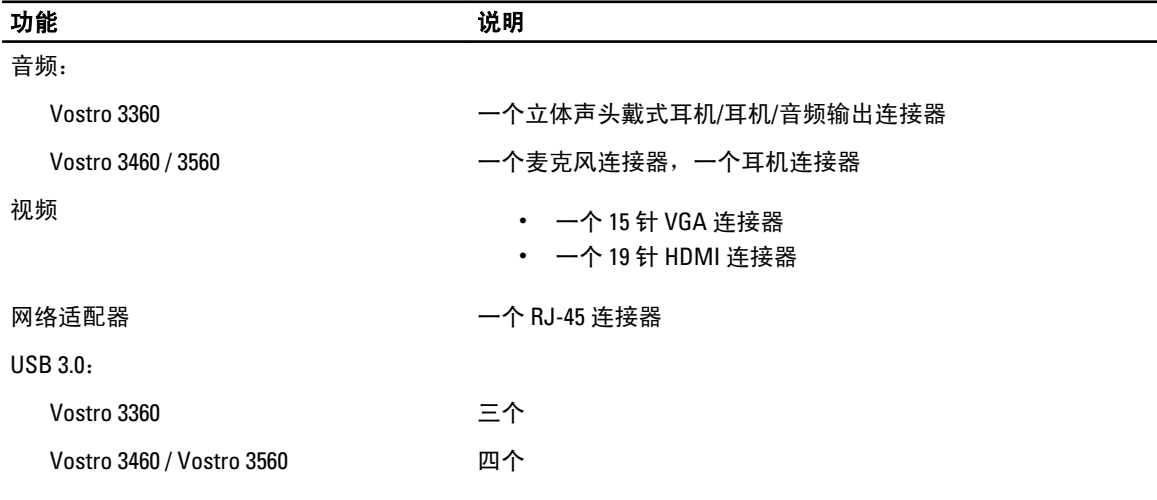

**么 备注:** 供电式 USB 3.0 连接器也支持 Microsoft Kernel Debugging。计算机随附的文档中标识了该端口。

读卡器 まんしゃ こうしゃ ウル合一读卡器

#### 表. 16: 显示屏

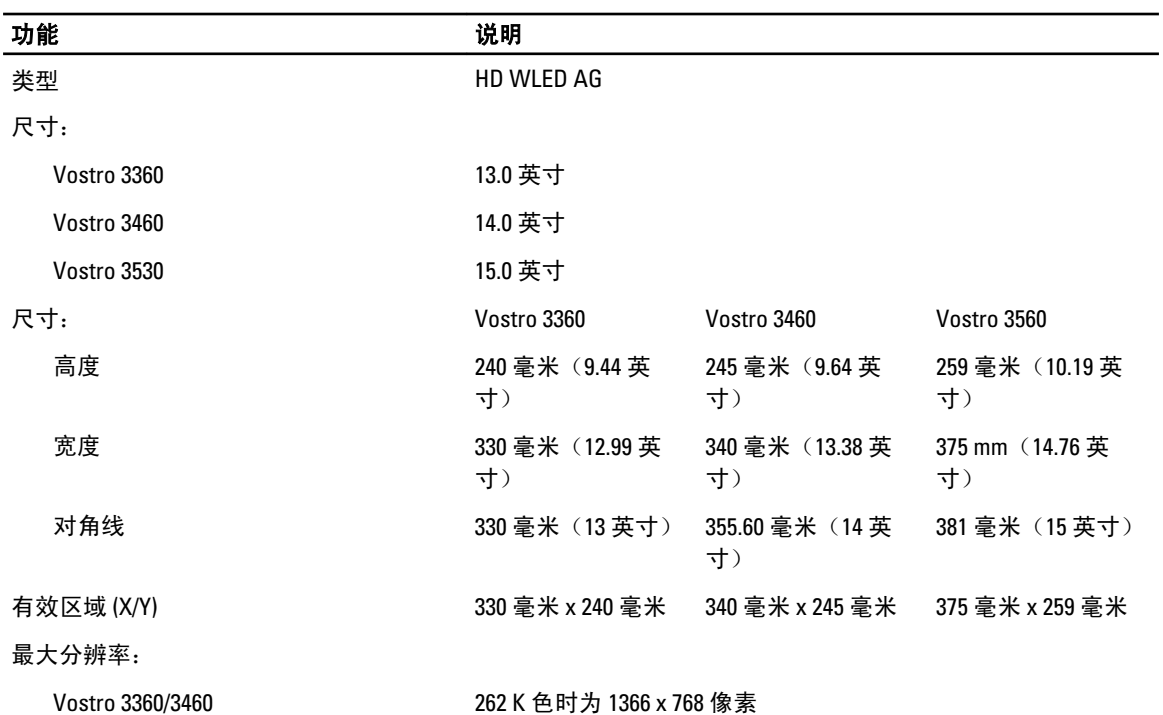

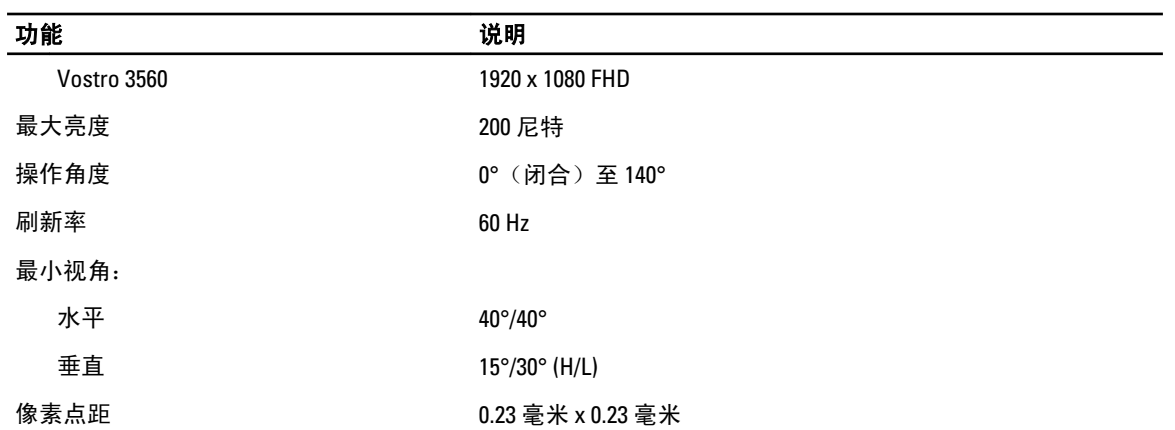

#### 表. 17: 键盘

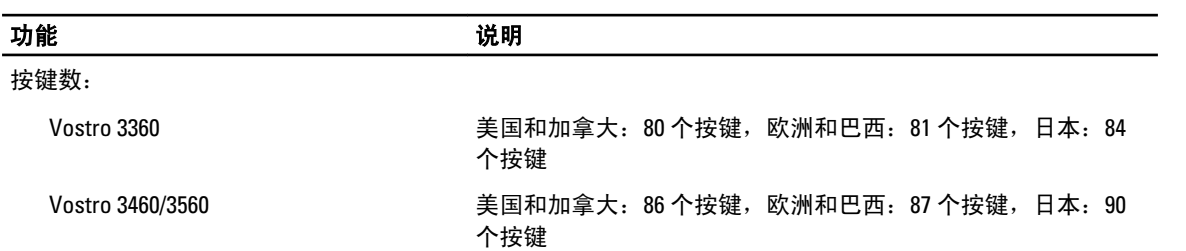

#### 表. 18: 触摸板

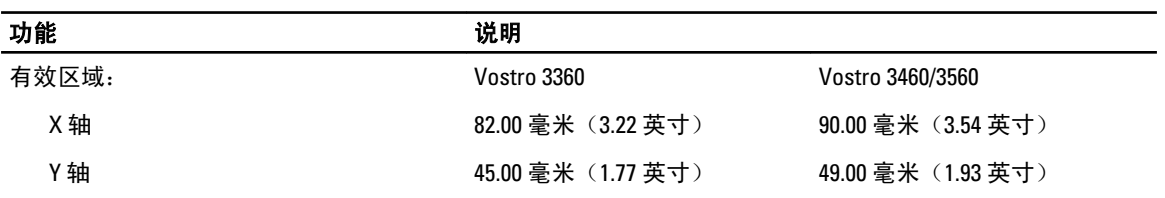

#### 表. 19: 电池

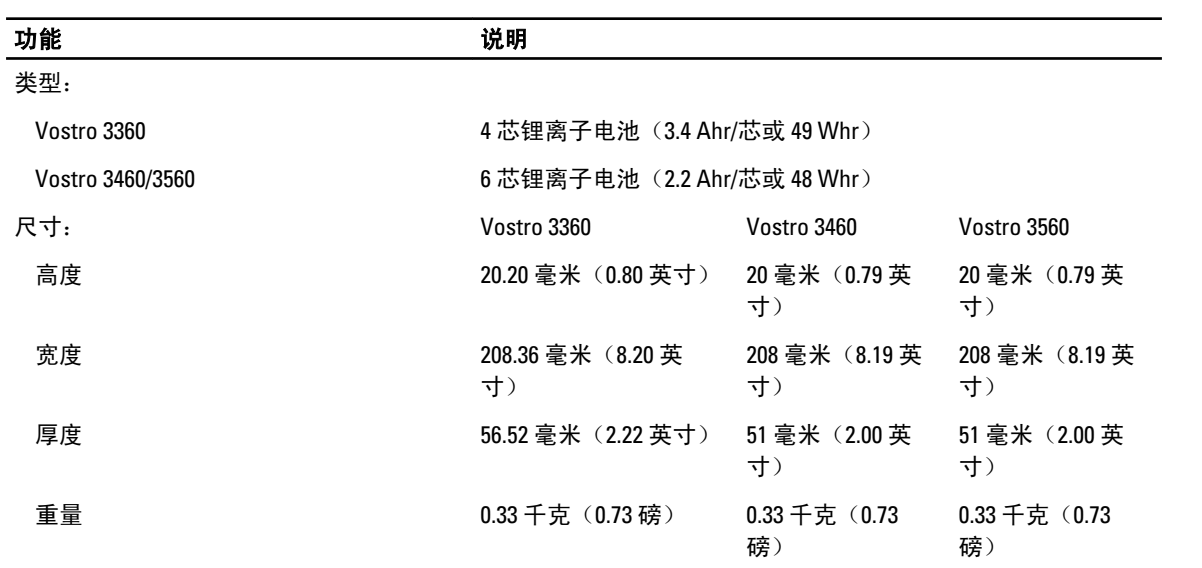

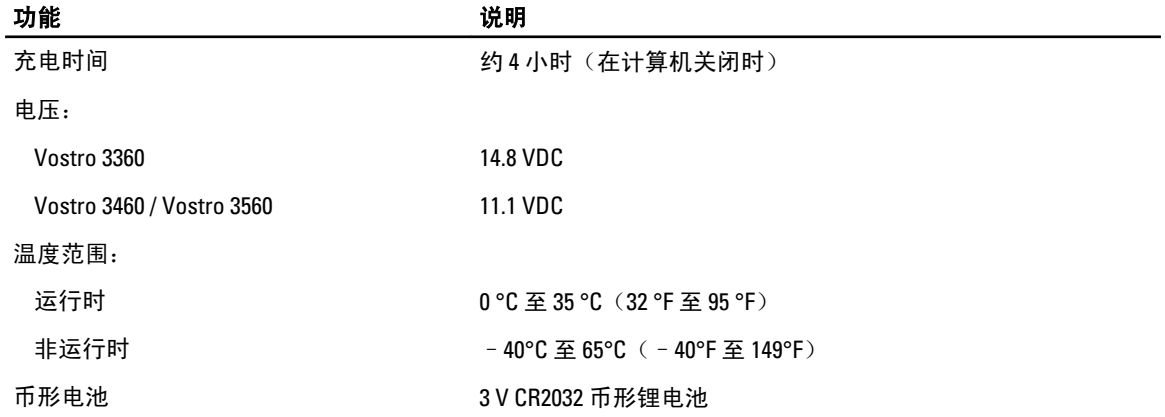

#### 表. 20: 交流适配器

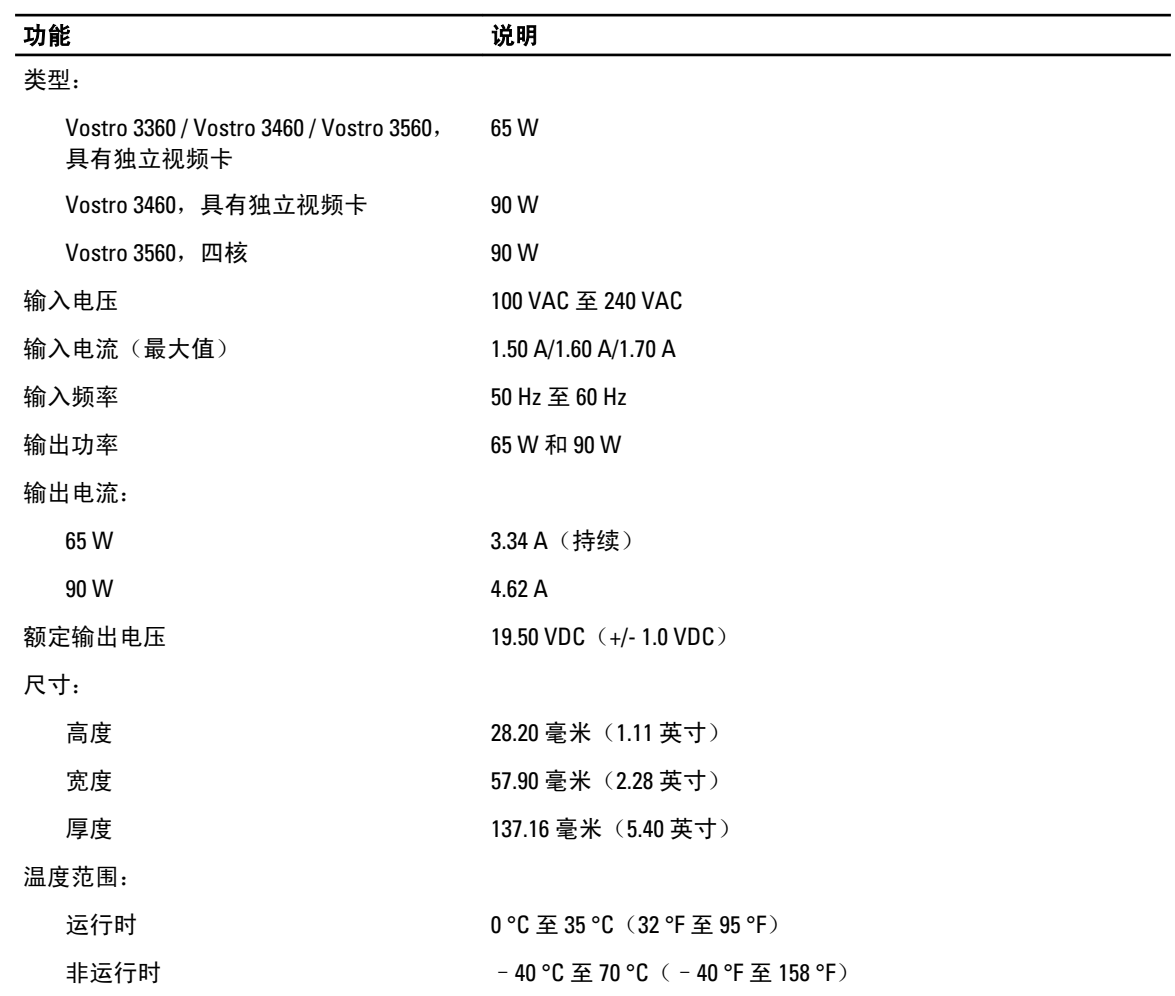

#### 表. 21: 物理规格

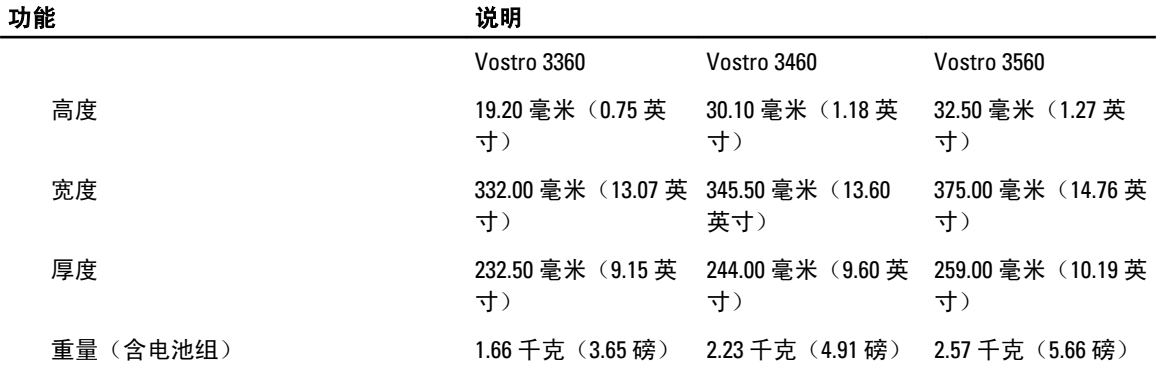

#### 表. 22: 环境参数

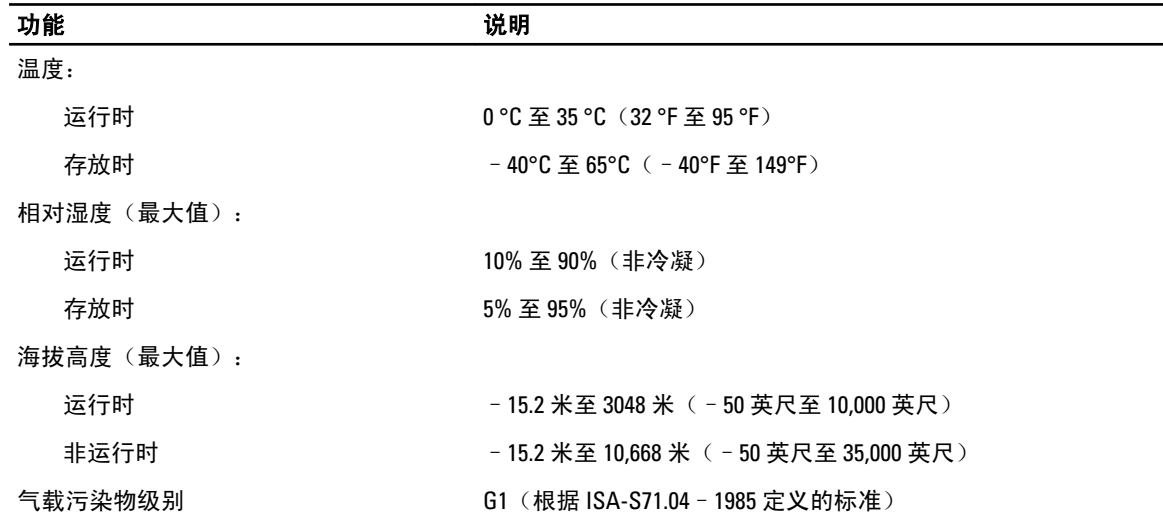

6

## <span id="page-52-0"></span>与 Dell 联络

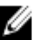

 $\mathscr{U}_\blacktriangle$  备注: 如果没有可用的 Internet 连接,您可以在购货发票、装箱单、帐单或 Dell 产品目录上查找联络信 息。

Dell 提供了几种联机以及电话支持和服务选项。可用性会因国家和地区以及产品的不同而有所差异,某些服务 可能在您所在的区域不可用。有关销售、技术支持或客户服务问题,请与 Dell 联络:

- 1. 访问 support.dell.com。
- 2. 选择您的支持类别。
- 3. 如果您不是美国客户,请在 support.dell.com 页面底部选择国家代码,或者选择全部以查看更多选择。
- 4. 根据您的需要,选择相应的服务或支持链接。